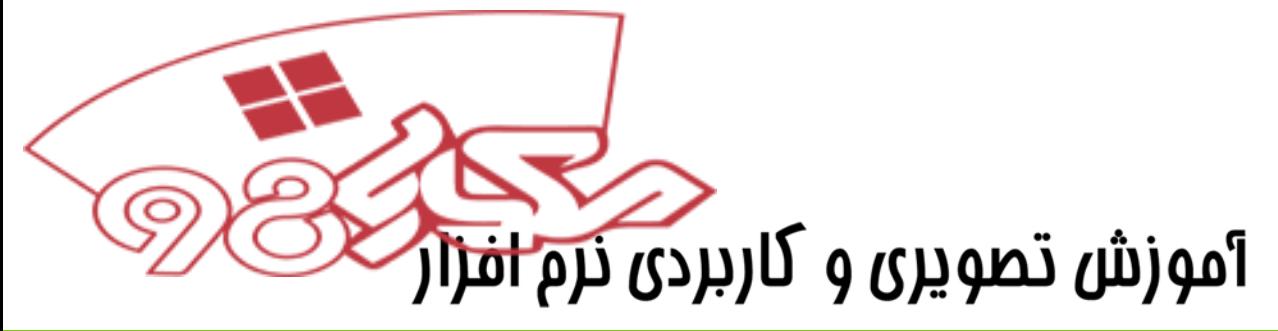

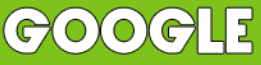

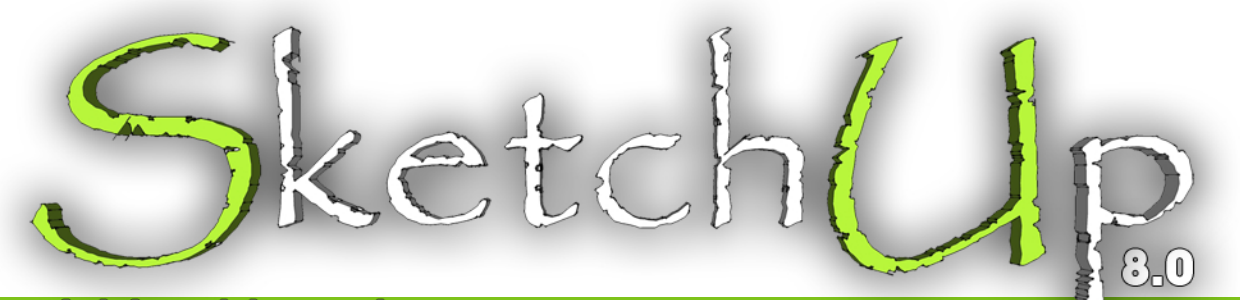

## <u>برایمعمارانوطرامان</u>

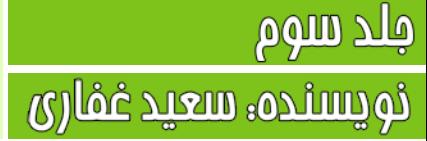

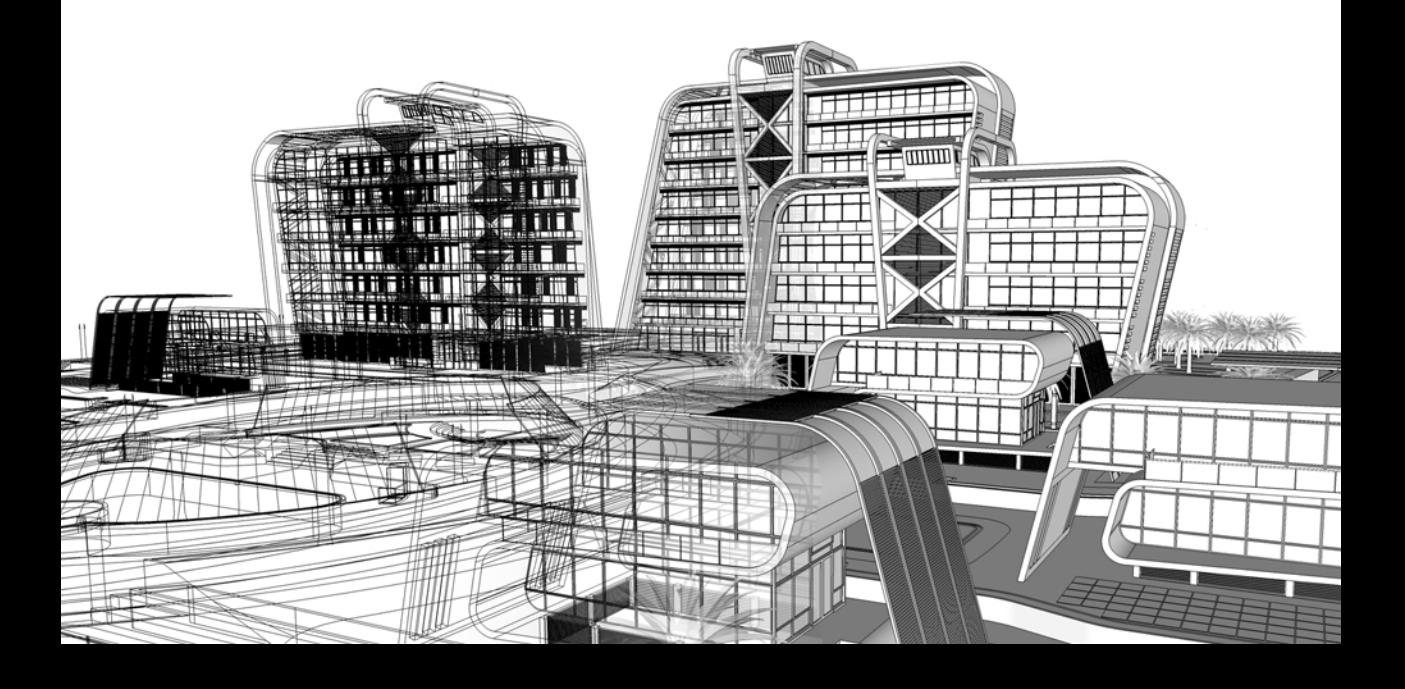

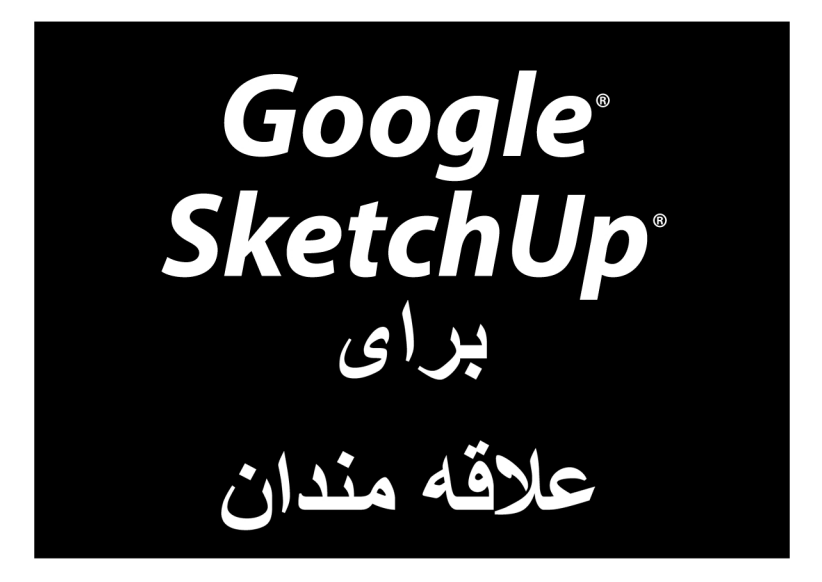

www.sketchup.blogsky.com

# آموزش تصویری و کاربردی نرم افزار

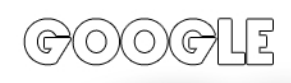

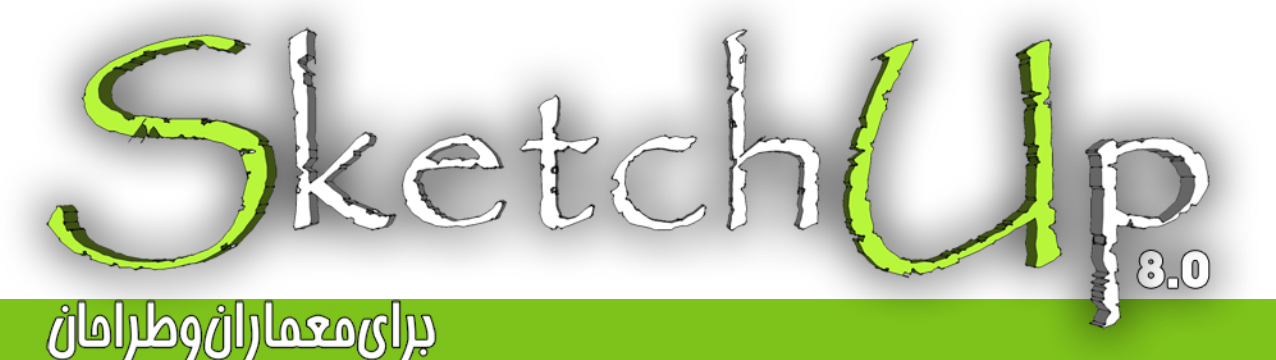

نویسنده، سعید غفاری

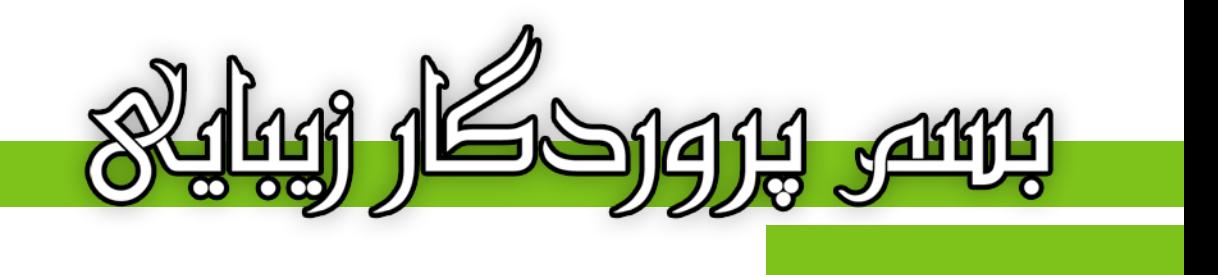

#### ييشكفتار

پیش از هر مِیز، از مسن انتفاب شما در برگزیدن این کتاب برای آموزش این نرم افزار کمال تشکر را دارم. در این ممموعه سعی بر آن شده تا با بیانی ساده و شیوا، کلیه مطالب را در راه مای کوتاه برای پادگیری هر چه رامت تر نموه استفاده از این برنامه به تصویر کشید به نموی که با مطالعه هر فصل از کتاب نیازی به بازگشت مـمدد نباشد و مرکت ادامه دار و رو به مِلو برنامه ریزی شده است. بنابر اطلاعات و معلومات شفصی، توصیه می شود که یه هنگام مطالعه کتاب، یشت رایانه تان باشید تا به صورت همزمان تمرينات لازم را انجام دهيد تا كاملا در ذهن شما نقش ببندد. اين كار باعث مي شود تا شما به رامتي مطالب را آموفته و پتوانید در فصل بعدی از آن استفاده کنید.

مطالب و دستورات به طور کامل و در عین مال به افتصار توضیم داده شده اند، یعنی ابتدا عملکرد و سیس کاربرد هر دستور را آموزش داده و در نهايت با امراي آن دستور و نموه كار با آن آشنا فواهيد شد. كتاي را فصل به فصل و متصل مطالعه كنيد، به مثالها دقت کنید و از ما انداختن فصل ما فود داری کنید تا در مدت زمانی کوتاه شما نیز یکی از کاربران موفق از این نرم افزار شوید. به امید آن روز...

در ادامه وامِب مي دانم تا از تمام كساني كه در اين راه مرا ياري و همراهي نموده اند، تشكر و قدر داني كنم. يدر و مادر عزيزم كه زمماتشان قابل توصيف نمي باشد و تمامي دوستان و عزيزاني كه بدون كمک و ممايت هاي ايشان قادر به نوشتن اين كتاب نىەدە.

با سياس فراوان، مميشه شاد باشيد و شاد زندگی کنيد...

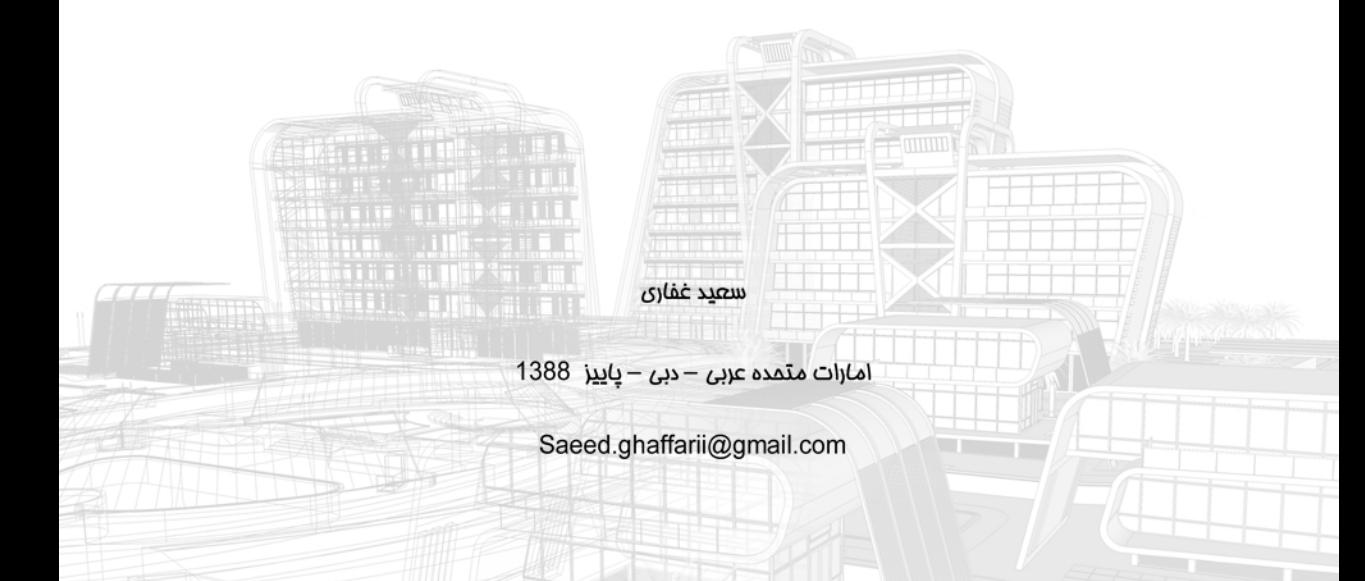

تقدیم به پدر و مادرم و تقدیم به همه کسانی که دوستشان دارم سعيد غفارى – پاييز 1388

WWW.SKETCHUP.BLOGSKY.COM

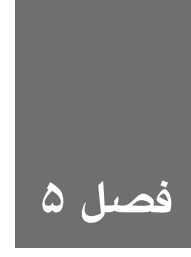

# **سازماندهي كردن مدل**

همانطور كه همه ميدانيم، زندگي نظم دارد. مدلس��ازي كردن در sketchup هم از اين قاعده مس��تثني نمي باشــد. خوشــبختانه sketchup، روش هاي مختلفي براي در كنترل نگه داشــتن شــكل هندسي دارد. كاركردن با مدل هاي ســازمان نيافته بسيار ســخت است. آن ها سرعت كامپيوتر را كند مي كنند يا حتي باعث بدكاركردن sketchup مي شوند. در اين جا با تكنيك هايي آشنا مي شويد كه كاربران حرفهاي sketchup براي سازماندهي و منظم كردن كار خود، به كار ميبرند.

در اين فصل، چهار ابزار اصلي كه sketchup براي سازماندهي كردن مدل، ارائه ميدهد را مطرح ميكنيم. در بخش اول، هر چهار ابزار را به صورت اجمالي توضيح داده و كار آنها را بيان كردهايم. اكنون هر يك را به صورت كاملتر توضيح ميدهيم و نحوهي كاربردشــان را شرح ميدهيم. در پايان، يك مثال كامل از نحوهي كاربرد همزمان هر چهار روش براي سادهتر شدن عمليات طراحي مطرح ميكنيم.

> **استفاده كردن از گزينههاي سازماندهي )Options Organization)**

زماني كه هزاران لبه و وجه در مدل شما وجود دارد، بايد همهي اجزا در مجموعه یا گروههاي مفيد دستهبندي شــوند. بعــد از جدا كردن چيزها از يكديگر، ميتوان آنها را نامگــذاري كرد، پنهان نمود و حتي آنها را قفل كرد تا از دســت نروند (يا كس ديگري آنها را برندارد). در اينجا، توضيحات مختصري از هر يک از ابزارهاي سازماندهي sketchup مطرح ميشود.

- **Groups( گروه ها(:** گروهس��ازي، ش��بيه قرار دادن گروهي از اشكال هندسي در مدل است. لبهها و وجههايي كه با هم گروهبندي مي شـوند، شـبيه ميني مدلها در مدل اصلي عمل مي كنند. از گروهها براي سادهتر شدن عمليات انتخاب، حركت دادن، پنهان كردن و كاركردن با قطعاتي از مدل كه بايد جدا شوند، استفاده ميشود.
- **Components:** كاش راه��ي براي اس��تفاده كردن از تاپيوگرافي در اي��ن كتاب براي منتقل كردن اهميت بعضي عناوين خاص وجود داشت. اگر چنين ميشد، كلمهي components، با ارتفاع چهار اينچ چاپ مي شد و به رنگ سبز بود.

)components )در sketchup، بس��يار ش��بيه گروهها هستند، اما خواص بيشتري دارند. زماني از component اس��تفاده ميش��ود كه مدل شامل چندين كپي از يك چيز مثل پنجره، اثاثيه و درخت باشد. بعد از آشنايي كامل با sketchup، هميشه از components استفاده خواهيد كرد.

- **Outliner:** ايــن ابــزار يــك dialog box اســت كــه در حقيقت فهرســتي از همــهي گروهها و componentه��اي م��دل sketchup ش��ما را در بر ميگيرد و نش��ان ميدهد ك��دام گروهها و componentها درون گروهها و componentهاي ديگر قرار دارند، به شما امكان ميدهد آنها را نامگذاري كنيد و راه ســادهاي براي پنهان كردن بخشهايي از مدل را كه نميخواهيد ببينيد، ارائه ميدهد. اگر از componentهاي بس��ياري استفاده كنيد، Outliner ميتواند بهترين دوست شما شود.
- **Layers( اليهها(:** براي افرادي كه عادت دارند محتويات را در برنامههاي نرم افزاري ديگر سازماندهي كنند، layer به همان معنا خواهد بود (چيزهايي مختلف را در لايههاي مختلف قرار مي دهند، لايهها را نامگذاري ميكنند و در زمان نياز به آنها مراجعه مينمايند.( در sketchup اليهها، شبيه هماند، اما يك مشــكل وجود دارد. اســتفاده از لايهها به روش اشتباه، باعث از دست رفتن مدل مي شود. اگر مي خواهيد از آنها استفاده كنيد، حتماً بخش مربوط به "كاوش كردن ورودي ها و خروجي هاي لايه" را در همين فصل مطالعه كنيد. اشتباه عمل كردن ميتواند )بسته به اينكه بعد از نابود شدن مدلي كه ۵۰ ساعت روي آن كار كردهايد، چقدر ناراحت شويد) باعث ناراحتي شديد شما شود.

### **گروه بندي كردن**

هر كس كه حتى مدت كوتاهي با sketchup كار كرده اســت، متوجه می شــود كه هندســهى sketchup (لبههــا و وجوهي كه مدل را ميســازند) چســبندهاند و قطعات مــدل ميخواهند به قطعات ديگر بچســبند. مخترعان sketchup، آن را به خاطر هدف خاصي اين گونه ساختهاند كه توضيح دادن آن وقتگير است. راه حل جلوگيري كردن از چسبيدن قطعات مدل به همديگر، گروهبندي كردن آنهاست.

داليل متعددي براي گروهبندي وجود دارد. در ادامه چند دليل ذكر ميشود:

**ش�كل گروهبندي ش�ده به هيچ چيز ديگري نميچس�بد:** تصور كنيد يك س��اختمان را مدلس��ازي كردهايد و مي خواهيد به آن ســقف اضافه كنيد. مي خواهيد به كمك Move tool، ســقف را حركت دهيــد، اما هر بار، كل بخــش بالايي خانه حركت مي كند. قرار دادن ســقف در يک گروه جدا، باعث مي شود بتوان آن را به صورت مجزا حركت داد و كار با آن سـاده تر مي شـود. در شـكل ١-۵ اين mode ديده ميشود.

- **استفاده از گروه، كار كردن با مدل را سادهتر ميكند:** ميتوانيد با يكبار كليك كردن ابزار select، تمام شكل را در گروهها قرار دهيد. گروهها را حركت دهيد و به كمك ابزار Move، كپيبرداري كنيد. براي اديت كردن گروه، دابل كليك كنيد و از ابزار select استفاده كنيد. براي متوقف كردن تغييرهاي خارج از آن گروه، جايي روي پنجرهي مدلسازي، كليك كنيد.
- **ميت�وان گروهه�ا را ن�ام گذاري ك�رد:** اگر مجموع��هاي از قطعات مدل را در يك گ��روه قرار دهيد، ميتوانيد آن را نامگذاري كنيد. در outliner، ميتوان فهرس��تي از گروهها مشاهده كرد و اگر آنها را نام نهادهايد، ميتوانيد هر آنچه داريد را ببينيد.

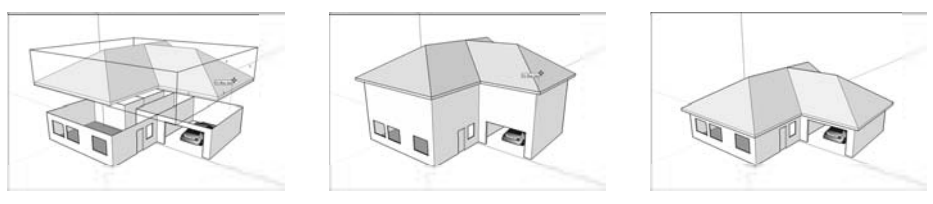

(شکل \ -(۵)

براي ايجاد كردن يك گروه، مراحل زير طي ميشود:

**.1 هندسهاي )لبهها و وجهها( كه ميخواهيد به يك گروه تبديل شود را انتخاب كنيد.** س��ادهترين راه براي انتخاب چند مورد، كليك كردن روي آنها در يك لحظه به وس��يلهي ابزار select و پايين نگه داشتن همزمان shift است. مي تــوان از ابــزار select براي دراگ كردن يك جعبه در اطراف همــهي مواردي كه ميخواهيد انتخاب شوند هم استفاده كرد، اما اين بسته به محل آنها، سختتر است. **.2 group Make→Edit را انتخاب كنيد.** البته ميتوان راست كليك كرد و Group Make را از منو انتخاب كرد. اگر ميخواهيد شكل را از گروه درآوريد، روي گروه راست كليك و Explode را از منو انتخاب كنيد. در اين صورت، لبهها و وجوهي كه گروهبندي شدهاند، ديگر در يك گروه نميباشند.

### **كار كردن با components**

حتي اگر componentsها بســيار مهم باشــند، باز هم هيچ چيز جادويي|ي در مورد آنها وجود ندارد، آنها فقط گروهبنديهاي شــكل (وجوه و لبهها)اند كه كار كردن با sketchup را سادهتر، سريعتر و لذتبخش تر ميكنن��د. در بخشهاي زير، در مورد س��اختن components توضيح داده و چند مثال از كاربرد آنها ذكر مي شـود. بعد dialog box آنها را توضيح مي دهيم و شمار را با نحوهي سازماندهي آنها آشنا مي كنيم. در آخر هم شما componentsهاي خود را ميسازيد.

### **چه چيز باعث مهم شدن componentsها ميشود؟**

ً حتما تاكنون دريافتهايد كه من طرفدار استفاده كردن از componentsها هستم اما چرا؟

- **هر آنچه در مورد گروهها صدق ميكند، در مورد components هم صدق ميكند.**Componentها به بقيهي مدل نمي چســبند. مي توان به آن ها اســامي معنا دار داد و آن ها را انتخاب نمود، حركت داد، كپي كرد و به سادگي اديت كرد؛ درست مثل گروهها.
- **componentها به صورت اتوماتيك، روزآمد ميشوند.** زماني كه از چند كپي از يك component در مدل خود اســتفاده مي كنيد (که آنها را instance ميiفامند)، همهي آنها به صورت ترســناكي به هم متصل|ند و تغيير دادن يكي از آنها باعث تغيير يافتن همهي آنها ميشــود ــ كه بســيار بد مي باشــد. يــک component window را در نظر بگيريد كه من از آن دو كپي گرفتهام (شــکل 5-2(. زمان��ي ك��ه چيزي به يك��ي از instance هاي آن component اضافه ميش��ود، همهي instanceها روزآمد ميشوند. حال، سه پنجره دارم كه همه کره دارند.
	- **استفاده كردن از componentها ميتواند در شمارش كميتها به شما كمك كند.**

ميتوان از components box dialog براي ش��مردن، انتخاب كردن، جايگزين نمودن و مدريت كردن همهي instances component در مدل استفاده كرد. در شكل ۳–۵، يك ساختمان بزرگي ديده مي شـود كه بر اســاس component window طراحي شده است. با وجود اين window، كنترل بيشتري روي كار دارم.

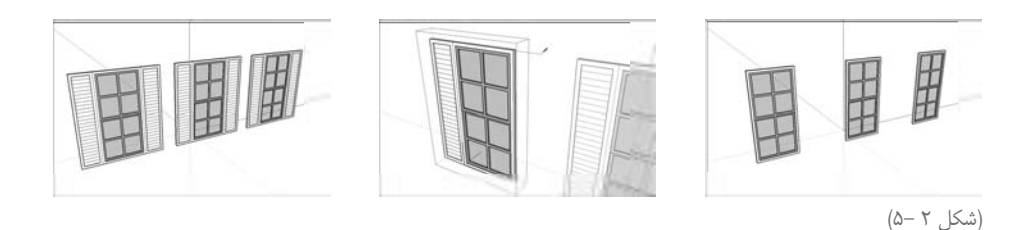

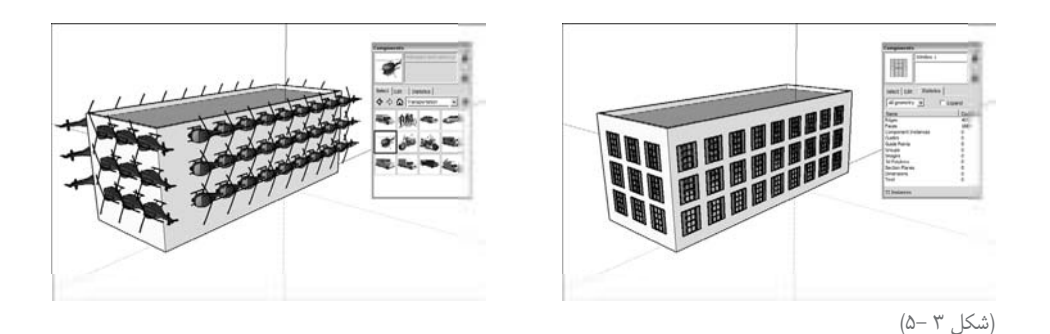

**ميتوان يك component س�اخت كه يك opening را به صورت اتوماتيك ايجاد ميكند:** شايد پنجرهاي ســاختهايد که ميخواهيد يک opening ايجاد کند و به واســطهي آن به سطح مورد نظر بچس��بد. Componentهاي sketchup را ميتوان به گونهاي تنظيم كرد كه opening خود را در وجوه بسازند.

اين openingها، موقتي|ند و وقتي component را حذف مي كنيد، آنها هم ناپديد مي شـود. در شكل 5-4 اين عملكرد ديده ميشود.

Componentها به صورت اتوماتيك ميتوانند در يك وجه opening بسازند. حتي اگر ديوار شما دو وجهي باشد، componentهاي شما فقط يكي از آنها را كات ميكند.

- **ميتوان از componentها در مدلهاي ديگر اس�تفاده كرد.** اين يك عمليات س��اده براي ساختن هر component است كه ميخواهيد همه جا در sketchup استفاده كنيد )بدون توجه به نوع مدل(. اگر يك گروه قطعه يا چيزهاي ديگري داريد كه هميشه استفاده ميكنيد، component library خود را بسازيد تا در وقت صرفهجويي كنيد. در مورد ايجاد كردن library بعداً مطالبي عرضه ميشود.
- **Componentها براي س�اختن مدلهاي متقارن، عالياند.** آنجا كه شما ميتوانيد يك instance component را flip كنيــد و روي آن كار كنيــد و از آنجا كــه instance component به صورت اتوماتيك با تغيير دادن يكي از آنها، روزآمد ميشوند، استفاده كردن از component، روش خوبي براي مدل سازي هر چيز متقارن است.

اگــر دقــت كنيد، متوجه مي شــويد كه اكثــر چيزهايي كه بــه كار مي بريم، متقارن|نــد. در فصل ۶ ، مدل سازي اشياء متقارن مثل تخت و هاچ بک، مطرح مي شود. در شکل ۵−۵، نمونههايي از library component پيش فرض در sketchup ديده ميشود.

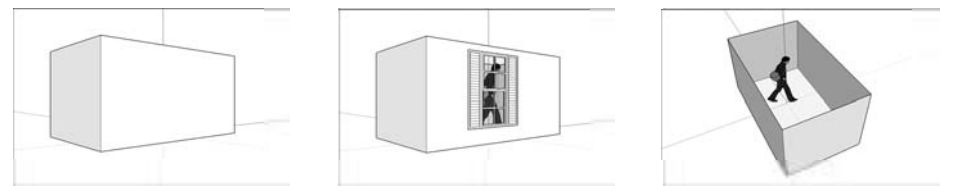

(شکل ۴ -۵)

### کاوش کردن dialog box components

Sketchup به شــما امکان می دهد که مدل های خود را بــه component، تبدیل کنید. اما آیا خوب نبود کــه جایی برای نگهداری آنها در اختیار داشــتید؟ یــا بهتر نبود به جای آن که همه چیز را خودتان بســازید، می توانســتید از componentهایی که افراد دیگر ســاخته اند برای ارتقاء مدل خود استفاده کنید همان طور کــه حدس زدید، این دو احتمال، امکان پذیر اســت و هــر دو در dialog box components وجود دارند. می توان این باکس را در منوی پنجره مدل سازی یافت.

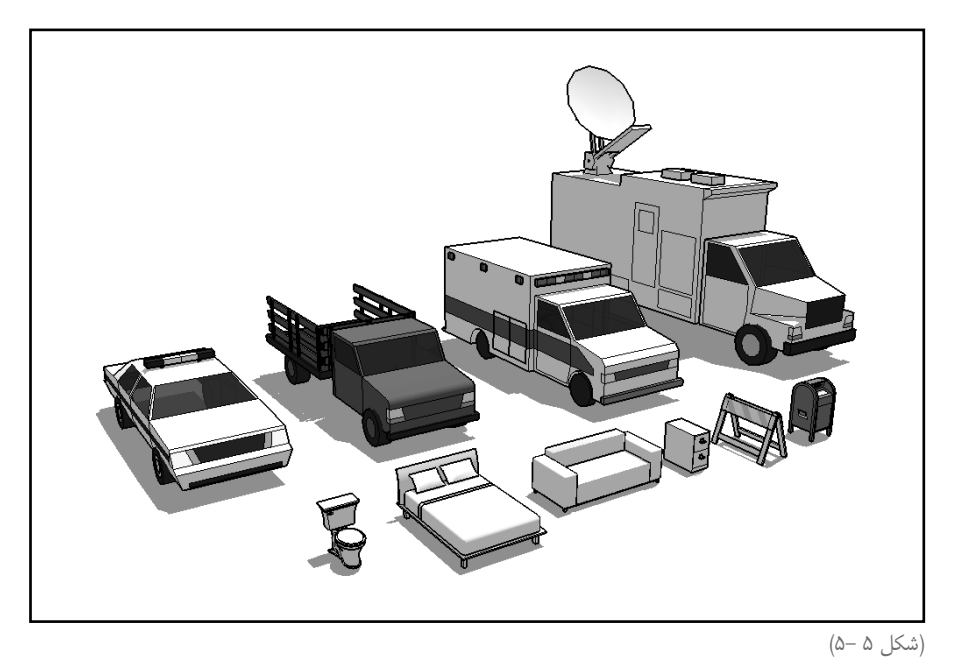

هـر مدل sketchup روى رايانهى خود را مىتوان به يک فايل برد و به عنوان component فرض كرد. زیرا componentها در حقیقت همان فایلهای sketchupاند که در سـایر فایلهای sketchup تعبیه شــده انــد. زمانی که یک component در مدل خود می ســازید، در حقیقت یــک فایل sketchup جدید مىسازىد.

اطلاعات و كليدها (Info and Buttons) واقعــاً نمىدانــم اين بخش از dialog box را چــه بنامم. بنابراين، آن را همان چيزي كه هســت، مىنامم: "اطلاعات و کلیدها". در شکل ۶–۵، عناصر و اجزای آن و عملکرد هر یک دیده می شود.

Google Sketchup 98

■ Name (نام): این همان جایی است که نام component انتخابی شما ظاهر می شود. اگر این یک component در مدل شــما باشــد، قابل edit است، ولي اگر در يكي از libraryماي پيش فرض قرار داشته باشد، قابل ویرایش نیست.

▶ Description (توضيحات): بعضي از componentما، توضيحاتي دارند. مي توان هنگام خلق يک component جدید، توضیحات را نوشــت یا آن را بــه component موجود در مدل خود افزود. می توان توضیحات را در Model library ویرایش کرد.

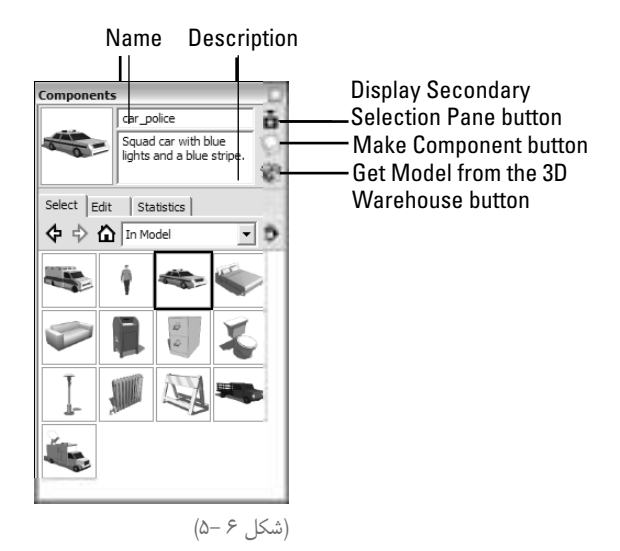

- کیا Display secondary selection pane: یا کلیــک کـردن ایــن کلید، یــک ویوی دوم از libraryهـای شــما در پاییــن dialog box باز میشــود. از این ویو، برای ســازماندهی کردن component های روی سیستم خود استفاده کنید.
- محمل کلیےد component make: با کلیےک کردن این گزینے، یک component از هر هندسےای که انتخاب کردهاید در پنجرهی مدل ســازی ســاخته میشــود. روش های دیگری برای ایجاد کردن componentمای جدید وجود دارد که در بخش مطرح می شود.
- ليد Get model from the warehouse: و 3D warehouse :Get model from the warehouse كليد a: صدها هزار component sketchup است که می توان در مدل خود استفاده کرد.

The select pane ( ينجره ي انتخاب) اینجا، همان جایی اســت که componentمای شما زندگی می کنند. از این گزینه برای دیدن، سازماندهی کردن و انتخاب componentها استفاده می کنیم. در شکل ۷–۵، select pane دیده می شود.

- **كليدهاي بك و فوروارد:** از اين كليدها براي تغيير وضعيت دادن بين libraryهايي كه اخيراً ديدهايد، استفاده ميشود.
- **كلي�د library modle In:** sketchup به صورت اتوماتيك componentهايي كه در مدل خود اس��تفاده كردهايد را دنبال ميكند و يك كپي از هر يك در library modle خود حفظ ميكند. هر فايل sketchup كه ايجاد ميكنيد، library خود را دارد كه حاوي componentهايي است كه در آن مدل وجود دارند. با كليك كردن اين كليد، component هاي library ش��ما، نمايش داده ميشود.
- **List down drop Libraries:** با كليك كردن اين ليس��ت، فهرستي از libraryهايي كه روي سيس��تم داريد، نمايش داده ميش��ود. Sketchup چند library پيش فرض دارد، اما در صورت نياز ميتوانيد خودتان آن را خلق كنيد. **Back and Forward buttons**

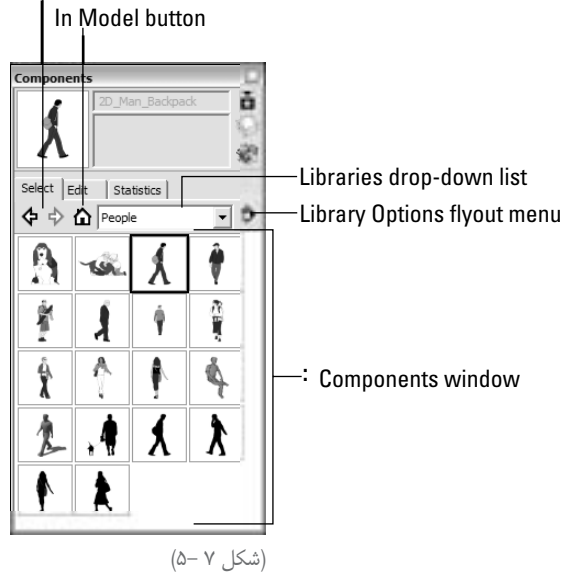

Libraryه��ا، در حقيقت فولدرهايي روي رايانهاند هس��تند كه فايله��ايsketchup را در بر دارند. زمانــي كه بــه sketchup ميگوييــد يك فولدر خــاص، library component اســت همهي مدلهاي موجود در آن فولدر را به شكل يك component نشان ميدهد كه ميتوان در هر جاي مدل استفاده كرد.

- **window component:** در اين پنجره، component هايي كه در library وجود دارند، نمايش داده ميشود. براي استفاده از هر component، روي آن كليك كنيد.
- **منوي flyout options Library:** در اين قس��مت، component libraryهاي سيستم خود را مديريت ميكنيد. چند گزينه وجود دارد كه در اينجا، بعضي از آنها را توضيح ميدهيم.

Sketchup Google **• گزينهي library Existing an Open:** به ش��ما امكان ميدهد كه يك فولدر روي سيس��تم

خـود انتخاب كنيد تا به عنــوان library component عمل كند. همهي مدلٍهاي موجود در آن فولدر را ميتوان به عنوان component در مدل جديد خود به كار برد.

**• Library New a Create:** به شما امكان ميدهد يك فولدر در هر جايي از سيستم خود بسازيد و آن را به عنوان يك Library component به كار ببريد. اگر تعداد componentهايي را كه اسـتفاده مي كنيد، بدانيد و آنها را در يك محل قرار دهيد تا سـادهتر پيدا شوند، اين كار ساده است.

**•as library Save:** زماني كه اين گزينه را انتخاب ميكنيد، sketchup به شما امكان ميدهد كه In Model Library خود را خود به خود ذخيره كنيد. اين گزينه، فقط زماني در دسـترس است كه در حال ديدن و مشاهده كردن library خود هستيد.

**• favorites to library Add:** اگ��ر از يك library بس��يار اس��تفاده ميكنيد، اين گزينه را انتخاب كنيد تا به بخش Favorites ليس��ت down-drop Libraries ش��ما اضافه ش��ود و دسترسي به آن سادهتر و سريعتر شود.

**• Expand:** از آنج��ا ك��ه componentها ميتوانند از component ه��اي تودرتوي ديگر سـاخته شـوند، یک component كه در مدل شــما به كار مي ود، ممكن اســت واقعاً چندين component باشد، با انتخاب اين گزينه، همهي component هاي موجود در مدل شما )چه در component ديگري تعبيه شده باشند، چه نشده باشند) نمايش داده مي شوند.

**• Unused Purge:** براي خالص ش��دن از هر component در library كه ديگر در مدل ش��ما وجود ندارد، از اين گزينه اس��تفاده كنيد. مطمئن شويد كه قبل از ارسال فايل sketchup خود به ديگري، اين كار را انجام داده ايد. با اين كار، ســايز فايل شــما به شدت كاهش مي يابد و چيزها كمي مرتبتر ميشوند.

**• more Get:** ب��ا انتخ��اب اين گزينه، به وب س��ايت گوگل )در ص��ورت آنالين بودن( متصل ميشويد و در آنجا مي توانيد libraryهاي بيشتري دانلود كنيد. همهي آنها رايگاناند. پيشنهاد ميدهـم Architecture (مربوط به اثاثيه)، Transeportation (وسـايل نقليه) و people (كه شامل مدل هاي انساني است) را حتماً بررسي كنيد.

### **pane Edit The( پنجرهي ويرايش(**

از آنجــا كه گزينهها در اين بخش از component dialog box، شــبيه گزينههايي اســت كه در هنگام س��اختن يك component جديد ميبينيد، بايد در همين فصل، به بخش "ايجاد كردن component جديد" رجوع كنيد. ميتوان از گزينههاي pane Edit فقط روي component هايي كه در library model In شما هستند، استفاده كرد.

### The statistic pane (ينجره يآماري)

ایــن پنجــره، یک مکان مفید بــرای وقتگذرانی اســت و از آن برای ثبت کردن همـــهی جزئیات مربوط به component انتخابی خود استفاده میشود. این مکان برای انجام دادن کارهای زیر بسیار مفید است:

محمل بررسی کردن اندازهی componentها: اطلاعات موجود در حوزههای Edges و Face این پنجره به شــما امکان می دهد از تعداد هندســهی موجود در یک component آگاه شــوید. اگر در مورد انــدازه ی فایل یا عملکرد سیســتم خود نگرانی داریــد، از componentهای کوچک که وجه لبه ی کمتری دارند، استفاده کنید.

می مشاهده کردن componentهای موجـود در درون componentهای خـود: Component Instances Line، تعبداد component Instanceمسای موجبود در component انتخابی شــما را فهرســت می کند. اگر در فهرســت drop-down بالای پنجــره از All Geometry به components، تغییــر mode دهیــد، می¤وانیــد فهرســتی از همــەی componentحــای تشکیل دهندهی component اصلی خود ببینید.

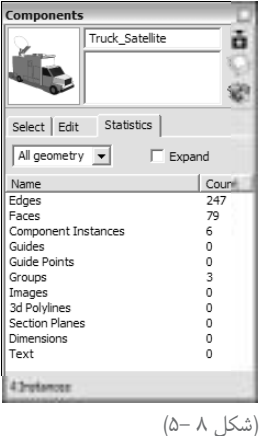

پنجےرہی The statistic pane، جزئیےات componentمایی که در مدل واقعے خود انتخاب کردہاید را نشــان نمىدهد و فقــط اطلاعات مربوط بــه component انتخاب شــده در select pane (پنجرهى انتخاب) موجود در components dialog box را نمایش میدهد. برای دیدن اطلاعات مربوط به نوع هر component انتخاب شـده در پنجرهی مدل سـازی، از Entity Info dialog box (که در منوی پنجره قرار دارد)، استفاده کنید.

### ایجاد کردن componentملی خود:

حال که شــما با رمز اســتفاده کردن از component ها در مدل خود، آشــنا شــدهاید، ساختن آن را به شما آموزش میGoogle Sketchup د کردن از componentما، بهترین عادتی است که میتوان آن را توسعه داد زیرا:

- **Component، اندازهي فايلها را كوچك ميكند.** زماني كه از چند instance يك component اس��تفاده ميكنيد، sketchup فقط اطالعات يكي از آنها را به خاطر ميسپارد، اين يعني فايلهاي شما كوچكترند و سادهتر ميتوانيد آنها را ايميل، آپلود و باز كنيد.
- **Componentه�ا در outliner نمايش داده ميش�وند.** اگر فردي هس��تيد ك ً ��ه اصال نميخواهید وقتتان صرف چيزهايي ش��ود كه در جاي غلطاند، بايد componentهاي بسياري ايجاد كنيد. اين كار يعني ميتوان آنها را در outliner مشاهده كرد، پنهان نمود يا بازآرايي كرد.
- **Componentها ميتوانند سالمت روانی شما راحفظ كنند.** فرض کنید سه هفته وقت صرف كرده و مدلي از يك فرودگاه تهيه كردهايد. حال كميتهي طراحي از شما ميخواهد جزئيات سايهي خورشيد را ب��ه ه��ر يك از 1300 پنجرهي موجود در پروژه اضافه كني��د. اگر پنجره را به يك component تبديل كرده باشـيد، برد می كنيد. اما از طرف ديگر، اگر آن پنجره، component نباشــد، بايد وقت زيادي صرف انجام خواستهي کمیته كنيد.

#### **ايجاد كردن يك component جديد**

ايجاد كردن componentهاي ساده، يك فرايند آسان است، اما ساختن componentهاي پيچيده؛ يعني آنهايي كه به صورت اتوماتيك opening مي سـازند، به سـطوح مي چسـبند و هميشه در مقابل بينندهاند، هس��تند، كمي سختتر اس��ت. بدون توجه به نوع component كه ميخواهيد بسازيد، از مراحل زير جهت ساختن آن استفاده كنيد.

**.1 لبهها و وجوهي كه ميخواهيد به component تبديل كنيد را انتخاب كنيد.**

**.2 component create→Edit را انتخ�اب كني�د.** با اين فرم��ان، box dialog component باز مے شود.

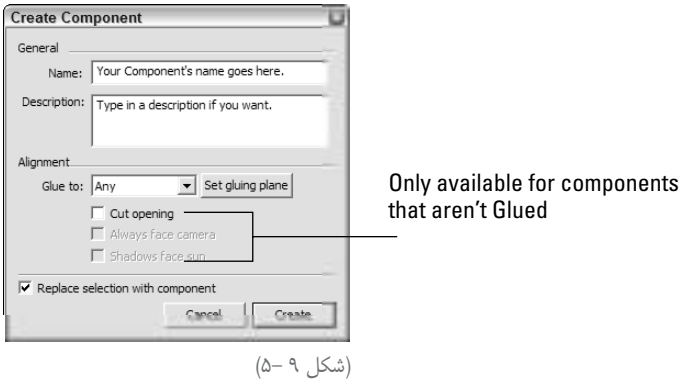

**.3 ب�ه component جدي�د، ي�ك نام و description( توضيحات( دهي�د.** از میان اين دو، نام مهمتر است. مطمئن شويد كه نام به قدر كافي گوياست.

\ + \ Google Sketchup

.4 **گزينه هاي alignment را براي component جديد خود تنظيم كنيد.** اين كار، اولين بار سردرگم كننده است. میتوانید به جدول 5-1 براي كسب اطالعات بيشتر رجوع كنيد.

.5 **در box check component، گزینهي Replace را انتخاب كنيد؛** ً البته اگر قبال انتخاب نشده است. با اين كار، component جديد به سمت راست مدل شما، جايي كه هندسهي انتخابي قرار دارد، ميرود و شما را از تعبيه كردن آن از box dialog component نجات ميدهد.

.6 **بر روي گزينهي Create كليك كنيد تا component جديد خود را خلق كنيد.**

اگر ديوارهاي مدل شـما دو وجهي|ند هستند، بايد خودتان به صورت دستي، openingهاي در و پنجره را كات كنيد؛ زيرا componentها فقط براي يك وجهي كاربرد دارند.

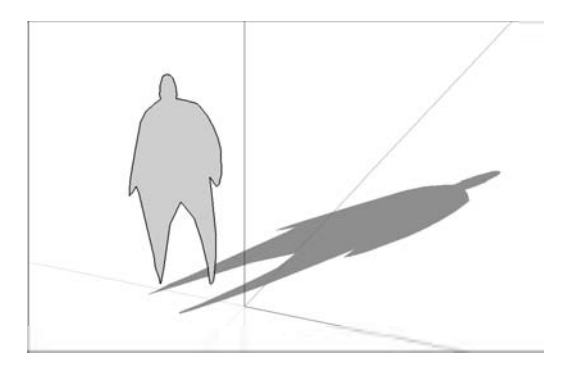

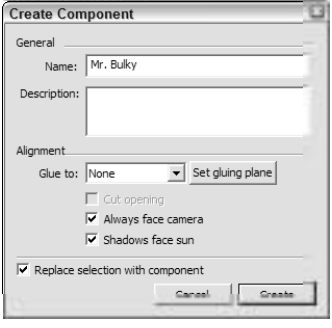

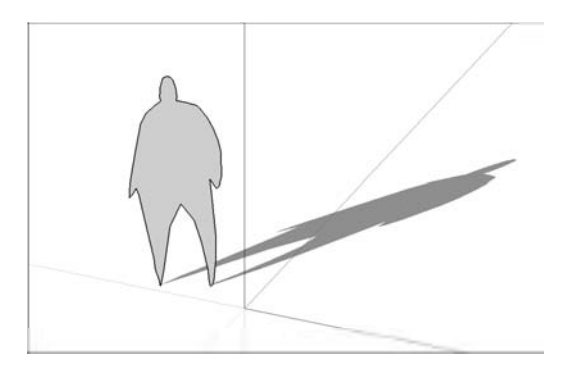

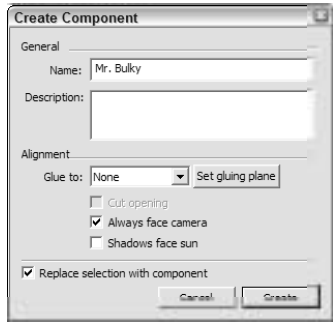

(شکل ۱۰ -۵)

Google Sketchup

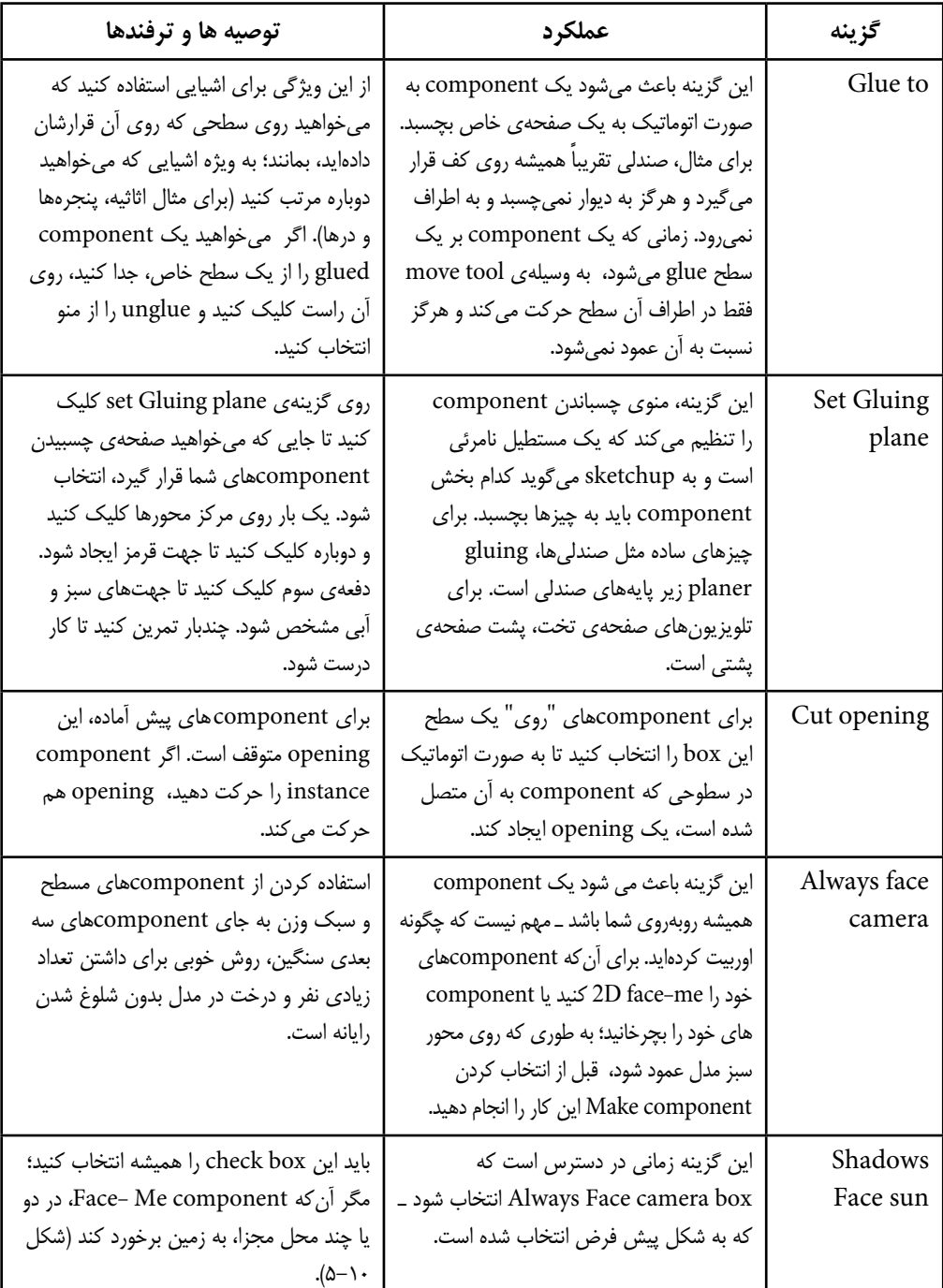

### **گزينههاي ترازبندي component**

#### Edit كردن، Explode و lock كردن component instance

راسـت کلیک کردن روی component instance در پنجرهی مدل ســازی، باعث باز شــدن منوی متن میشود که گزینههای خوبی ارائه میدهد. در اینجا بعضی از آنها را ارائه می کنیم.

سط Edit component: بهرای ایجساد تغییر در همه ی instanceهای یسک component در یک لحظه، روى هر instance راست كليك كنيد و component Edit را از منو انتخاب كنيد. بقيهى مدل ناپدید می شـود و کادری نقطه چین اطراف component شـما ایجاد می شود. زمانی که این کار را انجام دادید، در جایی خارج از کادر کلیک کنید تا edit کردن تمام شـود. تغییرهای شـما روی هر instance اعمال می شود.

م Make unique: گاهــی میخواهید فقط یک یا چنــد instance یک component خود را در مدل، تغییر دهید. در این mode .instanceهایی که می خواهید ادیت کنید را انتخاب و روی آنها راسـت كليك كنيد و make unique را از منو انتخاب كنيد. بــا اين كار، instanceهاى انتخاب شــده بــه یک component جدا تبدیل میشــوند. حال اگــر هر یک از آنهــا را edit کنید، تنها instance هایی که make unique شدهاند، تغییرهای شما را منعکس می کنند.

■ Explode (منفجر شدن): زمانی که یک instance component را explode می کنید، آن را به هندسه ی منظم برمی گردانید. اکســپلود بسیار شبیه ungroup کردن در برنامههای نرم|فزاری دیگر است (در sketchup، از Explode برای تجزیه کردن component و گروهها استفاده میشود). ■ Lock (قفل كردن): قفل كردن يك component يا گروه به اين معناســت كه هيچ كس از جمله

شما نمی تواند آن را خراب کند، مگر آن که از mode lock درآید. باید از این گزینه برای آن قســمتهایی از مدلتان اســتفاده کنید که نمیخواهید به صورت تصادفی تغییر کند. برای unlock کردن، روی آن چیز راست کلیک کنید و unlock را انتخاب کنید.

### دوست داشتن outliner

بیشــتر مدلهای پیچیــدهی sketchup از دو جین گروه و component تشــکیل می شــوند که شــبیه عروســکـهای روســی در داخل هم تعبیه شــدهاند و بســیاری از آنها ســنگین و بزرگ|ند. حال بدون وجود فهرست، چگونه میتوان همهی گروهها و componentها را مدیریت، پنهان یا آشکار کرد؟

### مرور کردن outliner

مي توان outliner dialog Box را از طريق دســتور window → outliner باز كرد. در شــكل ١١–۵،

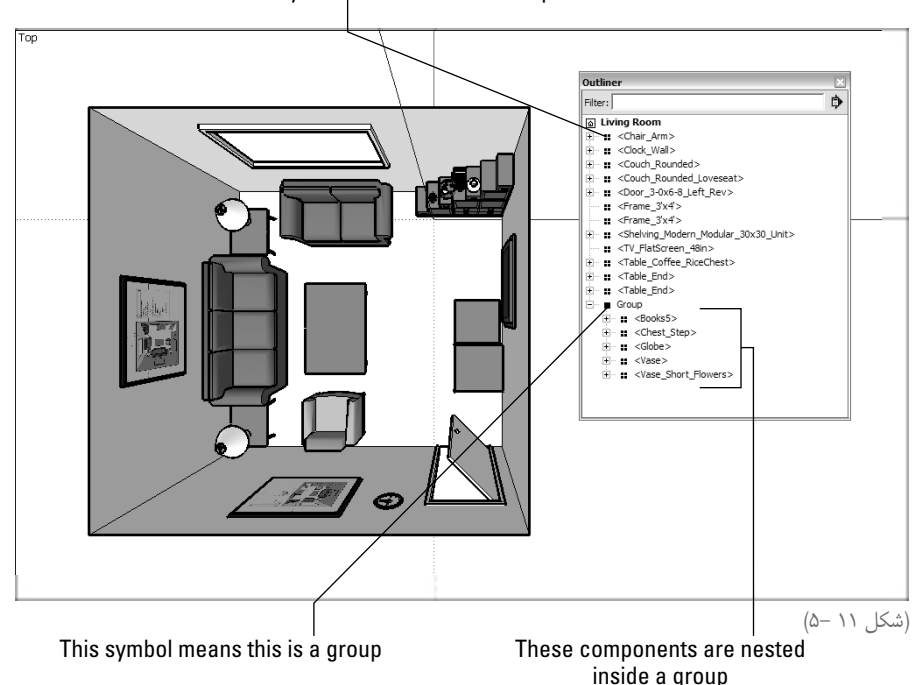

This symbol means this is a component instance

مدل يك اتاق ساده با چند وسيله ديده ميشود. هر آيتم، همان component است كه در component box dialog پيدا شده است.

box dialog Outliner داراي گزينههاي زير است:

**box filter Search:** اگر يك كلمه يا عبارات را در اين پنجره تايپ كنيد، outliner فقط آيتمهايي از مدل شما را نشان ميدهد كه همان عبارت يا كلمه را در نام خود دارند. براي مثال، اگر coffee را تايپ كنم، فقط component ميز قهوه خوري (coffee table) مشاهده مي شود.

**menu flyout option Outliner:** اين منوي كوچك و آسان داراي سه گزينه است:

**•all Expand:** ب��ا انتخاب اين گزينه، outliner همهي گروهها و componentهاي موجود در مدل شما را نشان ميدهد.

توجه كنيد كه outliner فقط گروهها و componentهايي را نشان ميدهد كه روي اليههايياند كه در مدل شما قابل مشاهده است. به عبارت ديگر، هر چيز روي اليهي مخفي يا پنهان باشد، در outliner ديده نميش��ود. بنابراين، اگر از outliner و layers براي سازماندهي مدل استفاده ميكنيد، بسيار دقت كنيد. در بخش بعد در مورد، layersها مطالبي توضيح ميدهم.

**• All Collapse:** ب��ا انتخ��اب اين گزين��ه view outliner به نحوي فرو ميپاش��د كه فقط componentها و گروههاي level-top- يعني آنهايي كه درون گروهها و componentهاي ديگر تعبيه نشدهاند ـ را ميتوان ديد. **• Name by sort:** با انتخاب اين گزينه، outliner، گروهها و componentهاي مدل ش��ما را بر حسب حروف الفبا فهرست مي كند.

**window list Outliner:** اين همان مكاني اس��ت كه همهي گروهها و componentهاي مدل شما، فهرست ميشوند. گروهها و componentهايي كه داراي گروهها و componentهاي تعبيه شــده هستند، در نزديكي نامشان يك پيكان Expand/ collapse toggle دارند و زماني كه بسط داده ميشوند، گروهها و componentهاي داخلي به شكل يك فهرست دندانه دندانه و زير آنها نمايش داده ميشوند.

#### **درست استفاده كردن از outliner**

اگر از گروهها و componentهاي بسـياري استفاده ميكنيد، outliner را هميشه روي صفحهي نمايش خود باز نگه داريد تا بهتر با مدل كار كنيد. براي اين امر ميتوان داليل زير را برشمرد:

- **به جاي راس�ت كليك كردن روي گروهها و componentهاي مدلتان جهت پنهان کردن آنها از outliner اس�تفاده كنيد.** كافي است فقط روي نام هر component در outliner راست كليك كنيد و Hide را انتخاب نماييد. با اين كار، آن component مخفي ميشود و نام آن در outliner خاكسـتري و ايتاليك ميشـود. براي unhide كردن آن، روي اسم راست كليك كرده و unhide را انتخاب كنيد.
- **ب�ا اس�تفاده از outliner، چيزها را انتخاب یا پيدا كني�د:** زماني كه چيزي را در outliner انتخاب ميكنيد، نام آن پررنگ ميشود و در پنجرهي مدلسازي شما به mode انتخاب شده درميآيد. اين روش س��ادهتري براي انتخاب كردن گروهها و componentهاي تودرتوس��ت؛ به ويژه اگر با يك مدل پيچيده كار مي كنيد.
- **drag وdrop كردن اجزاء در outliner براي تغيير دان order Nesting آنها:** آیا دوس��ت نداريد component ك��ه ايج��اد كردهايد، داخل component ديگر قرار گي��رد؟ براي اين كار، نام آن را در outliner به بالاي فهرسـت دراگ كنيد. تا به ســطح بالا برود (يعني در هر چيز ديگري تعبيه نشده است.) ميتوان از outliner براي دراگ كردن گروهها و componentها به درون چيزهاي ديگر استفاده كرد.

### **كاوش كردن ورودي ها و خروجي هاي layersها )اليهها(**

Sketchup Google اينها دقت نكنيد، ممكن است مدلتان خراب شود.اليهها، يكي از بخشهاي مهم و مفيد sketchupاند و ميتوانند زندگي را س��ادهتر كنند. البته اگر در مورد

### **Layer چيست**

در يک برنامهي دو بعدي مثل فتوشـــاپ مفهوم layer، معناي بســياري دارد. ميتــوان روي هر تعداد لايه، محتويــات را نگهداري كرد. در لايهها، ترتيب خاصــي وجود دارد؛ بنابراين هر چيزي كه روي لايهي بالايي قرار دارد، در جلو چيزهايي است كه روي اليههاي ديگر قرار دارد. در شكل 5-11 ميتوان اين را ديد.

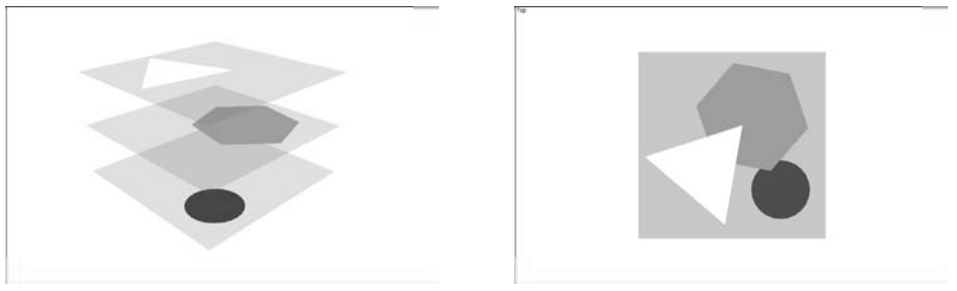

(شکل ۱۲ –۵)

Sketchup يك برنامهي دوبعدي نيس��ت، بلكه س��ه بعدي اس��ت. بنابراين، چگونه مي تواند layer داشته باشــد؟ چگونه مي توان اشــياء را در فضاي سه بعدي، در بالاي يكديگر به صورت لايهلايه قرار داد، به نحوي كه لايهي بالاتر in front of يا در جلوي چيزي در لايههاي پايينتر باشد؟ اين غير ممكن است. اين يعني اليهها در sketchup با اليهها در بيشتر برنامههاي گرافيك ديگر متفاوت است.

Sketchup، داراي يك سيس��تم layer است؛ زيرا بعضي از كاربران اوليهي sketchup، معماران از بودند و بســياري از معماران نرم افزار اتوكد اســتفاده مي كردند. از آنجا كه اتوكد به شدت از layer استفاده مي كند، layerها در sketchup قرار داده شدند تا سازگاري بين اين دو محصول زياد شود. زماني كه يك فايل اليه دار اتوكد را به sketchup منتقل ميكنيد، اليهها به ش��كل اليههاي sketchup نمايش داده ميشود كه كاملا مناسب ميباشند.

اليههاي sketchup براي كنترل كردن قابل رؤيت بودن ميباش��ند و از آنها به همراه هندسه هاي خاص ديگر اسـتفاده مي شـود. بنابراين به سادگي فعال و غير فعال مي شوند. لايهها به همان روش component و گروه كار نميكنند. Edgeها و faceهاي شما از ساير بخشهاي مدل جدا نيستند. اين امر در صورت دقت نكردن مشكلزا خواهد بود. به بخش "حل كردن مشكل" در همين فصل رجوع كنيد.

### **استفاده كردن از layerها در sketchup**

ميتوانيد box dialog layers را در منوي window پيدا كنيد. در ش��كل 5-13 میتوان اين فرايند ساده را ديد. در اينجا عملكرد هر گزينه را شرح ميدهيم:

▲ Add layer: بــا كليــک کــردن اين گزينه، يــک layer جديد بــه فايل sketchup شــما اضافه مىشود. ■ Delete layer: با كليك كردن اين گزينه، layer انتخابي حذف مي شـود. اگر چيزي روي آن لايه باشــد، sketchup از شــما مى پرســد چه كند. پس از انتخاب يكى از گزينهها، Delete را انتخاب كنىد. layer option fly out menu این منو حاوی گزینههای زیر است: • Purge: زمانی که این گزینه را انتخاب می کنید، sketchup همه ی لایههایی که هندســهای در برندارند را حذف می کند. این روش ساده برای تمیز و مرتب کردن فایل است. • Color by layer: توجـه كنيــد كــه حگونه هــ layer در يک فورســت، color swatch کوچکی در نزدیکی خود دارد. انتخاب کردن این گزینه ســبب می شود که همه<code>ی</code> رنگـهای مدل sketchup شما به صورت موقت تغییر کند تا با رنگ های تعیین شده برای هر layer هماهنگ شود. ■ Layer list: فهرســتي از همهي layerماي موجود در فايل sketchup. شــما بايد ســه دســته را بشناسيد: • Name: بےرای ادیــت کردن نام لایه، روی آن دابل کلیک کنید. بــه layerها نامهای معنادار دادن، راه خوبی برای سریع یافتن آنهاست. • Visible: ایسن box، قلب و روح layers dialog box است و زمانی که انتخاب شسود، هندسه ی روی آن لایه، قابل رؤیت میشود، ولی وقتی که انتخاب نشود، قابل دیدن نیست. • Color: می توان با استفاده از این گزینه، مدل خود را به همان رنگ مشاهده کرد. می توان رنگ هر لايه را با كليك كردن بر روى swatch color انتخاب كرد.

**Add Layer** Layer Options flyout menu

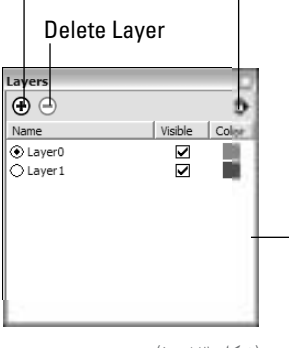

(شكل ۱۳ -۵)

Google Sketchup

### **افزودن يك layer جديد**

مراحل زير را براي افزودن يك layer جديد به فايل sketchup به كار ميبرند: **.1 انتخاب كردن layer→window:** با اين گزينه، box dialog layers باز ميشود. **.2 بر روي گزينهي layer Add كليك كنيد تا يك اليهي جديد به فهرس�ت layerها اضافه ش�ود.** اگر بخواهيد، ميتوانيد روي layer جديد، دابل كليك كنيد و نام آن را تغیير دهيد.

#### **قرار دادن ديتاي مختلف در يك layer**

براي حركت دادن چيزها از يک layer به layer ديگر بايد Entity Info dialog box اســتفاده شــود. از مراحل زير براي حركت دادن يك entity( مثل گروه، edge، face يا component )به يك layer ديگر استفاده كنيد.

**.1 entity كه ميخواهيد به layer ديگر ببريد را انتخاب كنيد.**

يادتان باشــد فقط بايد گروه هــا و componentها را به لايهي ديگر ببريــد ( به بخش بعدي همين فصل رجوع شود).

**.2 دس�تور Info Entity→window را اج�را كني�د.** با اين دس��تور، box dialog Info Entity باز ميشود. با رايت كليك كردن بر روي entityها و انتخاب نمودن Info Entity از منو ميتوان اين كار را انجام داد.

**.3 در اين dialog box، يك layer را از فهرست layerها انتخاب كنيد.** حال دادههاي انتخابي شما بر روي آن layer قرار ميگيرند.

#### **حل كردن مشكالت**

همانطور كه گفته شد layerها واقعاً مفيداند، اما بايد نحوهي كار كردن با آنها را بدانيد. اگر نحوهي درست استفاده کردن از آنها را ندانيد، اتفاقات بدي ميافتد. در ادامه توضيحاتي در اين مورد مطرح ميشود.

**همه كار مدلس�ازي خود را بر روي**0 **layer انجام دهيد:** هميش��ه مطمئن شويد كه 0 layer همان layer كنوني ش��ما در حين كار اس��ت. هم��هي loose geometryها كه بخش��ي از يك گروه يا component نيستند، تنها راه اطمينان از رها نشدن edgeها و faceها روي layer است. متأسفانه، sketchup، به شما امكان ميدهد كه هندسهي مورد نظر را روي هر layer كه ميخواهید، بگذاريد. ايــن يعنــي ميتوان يک face را روي يــک layer و edge آن را روي layer ديگر گذاشــت. اگر اين اتفاق بيافتد، بايد ســاعتها وقت براي سروسامان دادن و يافتن چيزهاي مختلف صرف کرد. اين

\+9Google Sketchup

خصوصيت sketchup، ميتواند براي تازهكاران مش��كل ساز شود. دانستن اينكه همه چيز را روي 0 layer قرار دهيم، به شما در حل مشكل كمك ميكند.

**فقط groupها و componentها را روي layerهاي ديگر قرار دهيد.**

اگر از layer اســتفاده ميكنيد حتماً از اين قاعــده تبعيت كنيد: هرگز يک چيز را روي layer به جز 0 layer ق��رار ندهي��د؛ مگر آنكه آن چيز، يك گروه يا component باش��د. با اين حال، مطمئن ميشويد كه edgeها و faceها را روي layerهاي مجزا قرار ندادهايد.

- **از layerها براي س�ازماندهي كردن گروه هاي بزرگ از چيزهاي مش�ابه، اس�تفاده كنيد:** مدلهاي پيچيدهتـر sketchup اغلـب چيزهايي مثل درخت، اثاثيه، ماشـينها و افـراد دارند. اين نوع چيزها همیشــه قبلاً component بودهاند؛ بنابراین، میتــوان آن را روی Layerهای مجزا قرار داد. من هميشه يك، layer به نام درخت ميسازم و همهي درختان را در آن قرار ميدهم. با اين كار سرعت عملكرد رايانهي من ارتقا مييابد.
- **از layerها براي سازماندهي كردن هندسههاي به هم متصل استفاده نكنيد.** به جاي آن از outliner اســتفاده كنيد: هندســههاي به هم متصل (interconnected geometry) يعني چيزهايي مثل سـطوح طبقاتي و پلههاي ساختمان. آنها بخشهايي از مدل|ند كه به صورت فيزيكي از بخشهاي ديگر جدا نيسـتند. زماني كه طبقهي يك را در يک لايــه و طبقهي ٢ را در لايهي ديگر ميگذاريد، معمولاً ســردرگم میشــوید كه آیا این پلهها مربوط به طبقهی یک است یا دو؟ به جای این كار، یک گروه براي طبقهي يك، يك گروه براي طبقهي دو و يك گروه براي پلهها بسازيد.
- **آزادان�ه، هرچن�د بار ميخواهيد، اس�تفاده كردن از اليهها را تكرار كني�د.** Iteration( تكرار كردن( فرايند انجام دادن چند بار يک کار اسـت. بيشــتر طراحان از اين روش براي حل مشــكلات و ارائهي گزينههاي مختلف اســتفاده مي كنند. استفاده از layerها، روش خوبي براي Iteration است. فقط يادتان باشـد از قاعدهي مربوط به كاربـرد گروهها و componentههاي جدا پيروي كنيد.

### **putting** it all together

در ايــن فصل، در مورد هر يک از روشهاي ســازماندهي sketchup، به صورت جداگانه توضيح ميدهم و در پايان كاربرد همزمان آنها در sketchup را شرح ميدهم. بنابراين، تصور ميكنم ذكر يك مثال در اين زمينه بسيار سودمند باشد.

سازماندهها sketchup، براي مديريت مدل خود استفاده كردهام. در شكل ۱۴-۵، مدلي از خانهي كوچكي كه در sketchup ساختهام، ديده مي شود. من از همهي ابزارهاي

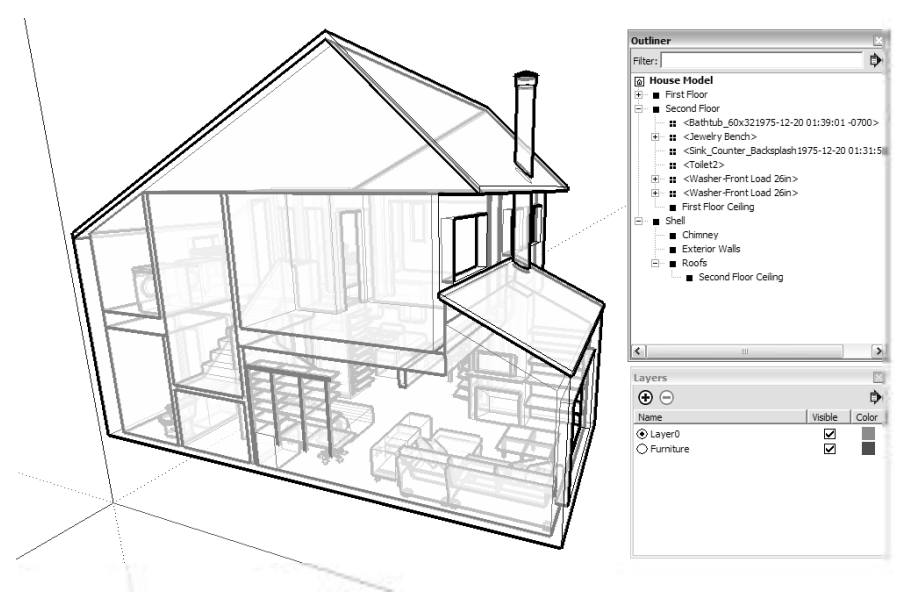

(شكل ۱۴ -۵)

- م هـر طبقـه (floor level)، يـك group اسـت. اگر هـر طبقه را يك گروه مجــزا بدانم، مي توان از outliner برای پنهان کردن آنچه نمی خواهم، اســتفاده کنم. با این کار، تســلط بر کار بیشتر است. پلههای خانه را فقط در گروه طبقهی اول قرار میدهم؛ زیرا سادهترین کار همین است. تصمیم گرفتم که دیوارهای هر طبقه را در گروه آن طبقه قرار دهم؛ چون تصور نمی کنم که بخواهم آنها را پنهان کنم. بنابراین در یک گروه مجزا قرارشان نمیدهم.
- **کر** دیوارهای خارجی و سـقف، گروههاییاند که داخل یک گروه دیگر قرار می گیرند: می خواهم سـقف و دیوارهــای خارجــی را به صورت مجزا و جداگانه، حرکت دهم یا حذف کنم؛ بنابراین هر یک را یک گروه می کنم. حال می توانم آن را همزمان پنهان و آشکار کنم. پس یک گروه به نام shell می سازم كه هر دوى أن را در بر بگيرد. با اســتفاده از outliner، مى توانم فقط أن قســمتى كه مىخواهم را ينهان يا قابل رؤيت كنم. (شكل ١٠–۵)

Levelهای طبقه و دیوارهای خارجی خانه، گروهاند نه component، زیرا آن ها (unique) منحصر به فرد هستند. از آن جا که فقط طبقه ی اول وجود دارد؛ بنابراین لازم نیست آنها را component كنم.

محمل همهی اثاثیه و لوازم لوله کشمی component انـد. همهی component هایی که برای مبلمان كـردن خانــه به كار مى برم، همان هايى|ند كه به كمك component dialog box ســاخته|م يا در 3D warehouse یافتــهام. امــا مــن فقط یک تخــت دارم، پس چرا آن را بــه جای یک گروه، component كنــم؟ بــا رد كردن هــر قطعه از اثاثيه، مى توانم فهرســتى از آن هــا را در model library خود ببينم.

**همهي اثاثيهي من روي يك layer جدا هستند:** از آنجا كه componentهاي اثاثيه كمي سنگيناند و از آنجا كه ميخواهم خانه را بدون اثاثيه ببينم، يك، layer جديد ساختم و همهي اثاثيه و مبلمان را روي آن بردم. با اســتفاده از layer dialog box می توان قابل رويت بودن layer را فقط با يک بار كليك كردن روي خانه، كنترل كرد. اما به جاي layerها، از همهي componentهاي مبلمان خود يك گروه نميسازم و از outliner براي پنهان كردن و آشكار كردن آنها استفاده ميكنم؛ زيرا تغيير دادن يک component layer ســادهتر از اضافه کردن آن به يک گروه اســت. براي افزودن چيزها به يك گروه، بايد از outliner براي دراگ و دراپ كردن آن در مكان درس��ت اس��تفاده شود كه براي مدل هاي پيچيده كار ســختي اســت. براي تغييــر دادن component layer فقط بايد از box Info Entity استفاده كرد.

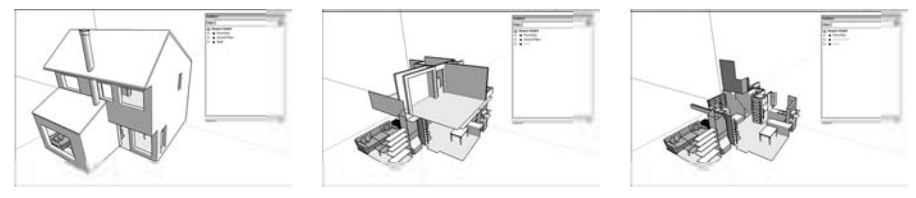

(شکل ۱۵ -۵)

 $\overline{\Xi}$ 

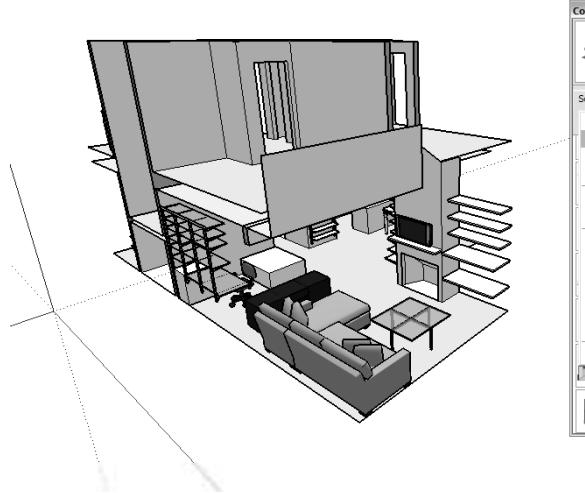

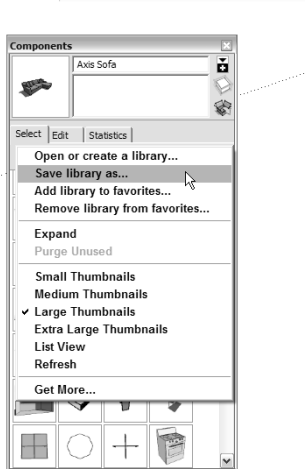

Outliner

Lavers

(شکل ۱۶-۵-(۵)

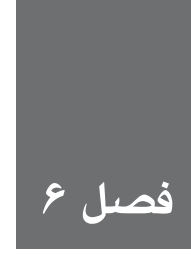

# **Buildings beyond Going**

هر چند sketchup در مدل ســازي ســاختارهاي ساخته شده، بسيار خوب است و مي توان آن را براي ساختن هر آنچه به فكر مي رســد، به كار برد، اما زمان، هوش و توانايي برگشــت به عقب و شكستن چيزها به اجزاي مختلف مورد نياز است. Sketchup، ابزارهای بسيار خوبي براي خلق كردن اشكالي كه در box آن نيستند را دارد، اما اين ابزارها مثل pull/push Rectangle آشكار نميباشند. بنابراين، بيشتر افراد هرگز آن را پيدا نمي كنند. در اين فصل توضيحاتي در مورد يافتن اين گونه ابزار ارائه مي شود. ابتدا، به شــكل چيزهايي كه ممكن است بخواهيد مدلسازي كنيد، توجه ميكنیم. ميخواهم در مورد همهي اشيای موجود در جهان فكر كنيد. همه چيز در جهان را ميتوان در يكي از انواع ذكر شدهي زير قرار داد:

**متقارن:** اش��يايي كه تقارن دوسويه را نشان ميدهند، از نيمههاي آينهاي تشكيل شدهاند. شما )كم و بيش) به صورت دوسـويه متقارن هستيد. نوع ديگر تقارن، تقارن راديكال است. ستارهي دريايي يک مثال خوب از اين تقارن اســت. اگر مي خواهيد از چيزي كه نوع تقارن دارد، مدل بسازيد، يك قسمت از آن را بسازيد و از آن كپي بگيريد. اين كار سادهترين و هوشمندانهترين راه است. **نامتقارن:** بعضي چيزها مثل درخت بلوط و بسياري از خانهها، متقارن نيستند. هيچ ترفند واقعي براي ساختن اين چيزها وجود ندارد و بايد يك فنجان قهوه بخوريد، بنشينيد و سخت كار كنيد.

در ايــن فصل، ابــزار و تكنيك&ايي را براي خلق كردن اشــكال ديگري كــه unbinding-likeاند، ارائه ميدهم. اميد است كه از آنها براي مدلسازي بهتر بهره بگيريد.

### مدلسازی متقارن: خبرهای خوب برای تنبلها

بســیاری از اشــیاء، نوعی متقارن را نمایش میدهند و این سبب میشود مدلسازی بسیار سادهتر شود، اما به این معناست که نباید اغلب کلیت چیزها را مدلسازی کنید. با کمک sketchup component feature می توان یــک قطعه از یک چیز را مدل ســازی کرد، کپی گرفت و آن را در جای مناســب قــرار داد. همه ی تغییری که در یک قطعه انجام میشـود، به طور اتوماتیک در ســایر قطعات هم منعکس میشــود. این کار component است.

می توان به کمک sketchup component، تقارن رادیکال و دوسـویه را مدلسـازی کرد. برای این کار، بسته به نوع تقارن شئ، componentدا را به یکی از روشهای زیر مونتاژ کنید.

- **که تقارن دوسـویه:** برای مدلِ ســازی از چیزی که تقارن دو ســویه دارد، فقط کافی اســت نصف آن را بسازید، آن را component کنید و از آن کپی بگیرید.
- **که** تقارن رادیکال: این اشیاء را می توان به wedgeهای یکسانی که همه از دور محور مرکزی می چرخند، برش داد. از component ها برای مدل سازی چیزهایی مثل چرخهای ماشین از طریق ساختن یک wedge و چرخاندن چند کپی از آن حول یک نقطهی مرکزی، استفاده میشود.

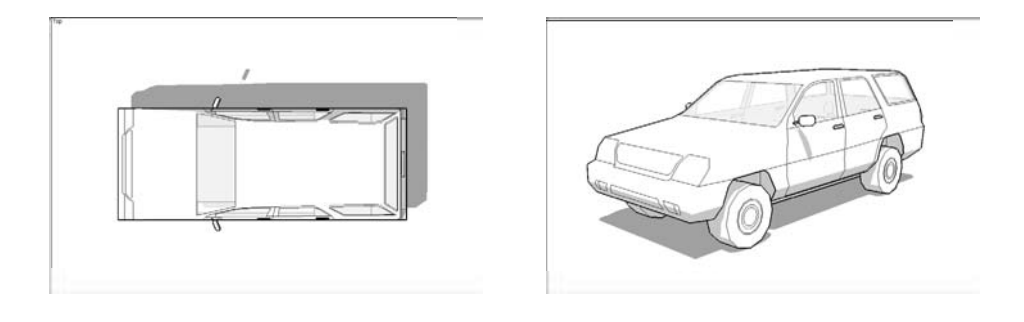

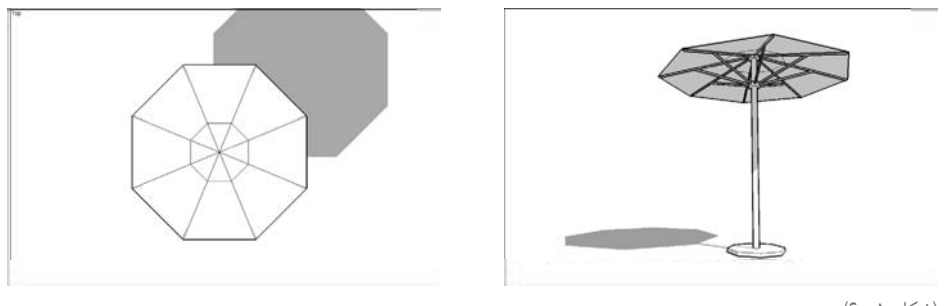

(شكل ١ -۶)

در ادامه، دلایل این که چرا باید در هنگام ســاختن مدلهای متقارن از component اســتفاده شــود، ذکر می شود:

**سريعتر است:** وقتي نبايد اشيای مشابه دو بار مدلسازي شوند، زمان كمتري صرف ميشود. **هوش�مند اس�ت:** همه چيز تغيير ميكند، ايجاد كردن تغييرهاي مش��ابه بيش از يك بار كار بينظير است. استفاده كردن از instance component يعني انجام هر چيز فقط يك بار. **لذتبخش اس�ت:** مدلس��ازي چيزها و تكرار كردن آنها در جاي ديگر كار سرگرم كنندهاي است و اثر خوبي بر افراد دارد.

### **هوشمندانه كار كردن به وسيلهي ساختن نیمهي یک شئ**

اشــكال داراي تقارن دو ســويه در همه جا هستند. بيشتر حيوانات، بسياري از اثاثيه، هلي كوپتر، همه و همه را ميتوان با ساختن یک نیمه، ايجاد كردن يك component و كپي كردن آن، مدلسازي كرد.

براي ساختن يك مدل متقارن دو سويه در sketchup از مراحل زير تبعيت كنيد:

**.1 يك box س�اده بس�ازيد.** هرطور كه ميخواهيد اين كار را انجام دهيد، اما به نظر من س��ادهترين راه كشيدن يك مستطيل و pull/push كردن آن به D3 است.

**.2 يك edge مورب در گوش�هي box خود رس�م كنيد.** نكتهي مه��م اين مرحله، عالمتدار كردن يك سمت box است. با اين كار وقتي بخواهيد آن را، flip كنيد، در مورد ضلعهاي آن سردرگم نميشويد. **.3 box خ�ود را به يك component تبدي�ل كنيد.** در فصل پنج، اطالعات مربوط به اين مرحله مطرح ميشود. در اينجا مختصري از آن توضيح داده ميشود. a )هر آنچه ميخواهید به component تبديل شود را انتخاب كنيد.

- - b )made Component **→** Edit را اعمال كنيد.
- c )Component خود را نامگذاري و بعد روي گزينهي create كليك كنيد.

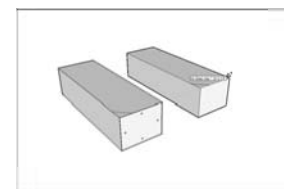

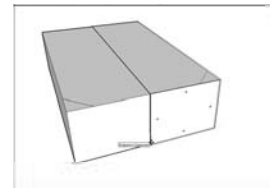

Make a box Turn it into a component Move a copy over

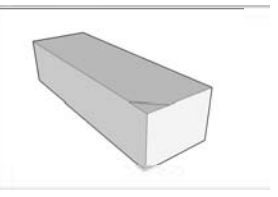

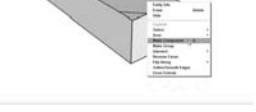

Flip the copy Stick the two halves together

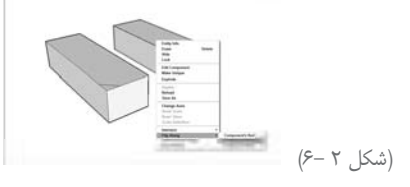

11<sub>0</sub> Google Sketchup

.4 **كپ�ي گرفت�ن از instance component جديد:** در آخرين بخش فصل دو، اطالعاتي در مورد كپی كردن اشــياء و حركت دادن آنها در sketchup ذكر شــده اســت در اينجا مختصري از آن شــرح داده مے شود.

a )ابزار Move را انتخاب كنيد. Ctrl) b را فشار دهيد تا از move به copy تغيير mode دهيد. حال بايد يك عالمت + كوچك در كنار كرسر يا مكان نما ببينيد.

c )روي instance component خود كليك كنيد.

کپی را در کنار شئ اصلی حرکت دهید و دوباره کلیک کنید تا رها شود. مطمئن شوید که در جهت  $(\rm d$ قرمز يا سبز حركت كردهايد. با اين كار، ساختن چيزها در مرحلهي بعد سادهتر ميشود.

**.**5 **over Flip كردن كپي:** براي اين كار، روي ش��ئ كپي ش��ده راست كليك كنيد و Along Flip را از منو انتخاب كنيد. اگر در مرحلهي قبل كپي را در جهت قرمز حركت دادهايد، اين دستور را انتخاب كنيد: Green s'component **→** Along Flip را انتخاب كنيد.

**.**6 **دو نيمه را به هم بچس�بانيد.** با اس��تفاده از ابزار move، كپي را از گوش��ه برداريد و حركت دهيد و در گوشــهي متناظر شـــئ اصلي قرار دهيد. به تصوير آخر شــكل ٢-۶ نگاه كنيد تا منظور مرا بفهميد. اگر ميخواهيد مدلتان درست به نظر آيد، اين كار را با دقت انجام دهيد.

حال آمادهايد تا اشــياي متقارن را بســازيد. اگر مايل باشيد، مي توانيد براي حصول اطمينان از يكنواخت بودن شئ، تستي انجام دهيد كه شامل مراحل زير ميشود (به شكل ٣-۶ رجوع شود):

**.1 با کمک ابزار select، براي اديت كردن، روي يكي از نيمههاي مدل خود راست كليك كنيد. .2 يك دايره روي سطح بااليي بكشيد و آن را به يك استوانه pull/push تبديل كنيد.**

اگر همان چيز در سمت ديگر هم رخ داد، كارتان خوب است، اما اگر چنين نشد، امكان دارد كه:

**ً در حال اديت كردن يكي از instances component نباشيد.** اگر چنين باشد، به جاي درون **واقعا** آن، در حال رسـم كردن روي بالاي component هسـتيد. اگر بقيهي مدلتان خاكسـتري باشد، ميفهميد كه در Edit component mode هستيد.

**هرگ�ز component را در م�كان اول قرار ندادهايد.** بعد از انتخاب، اگر در اطراف نيمهها، كادرهاي آبي وجود نداشــت، آنها component instance نيستند. يك فايل جديد باز كنيد و دوباره سعي كنيد ـ و به مرحلهي سه توجه ويژه داشته باشيد.

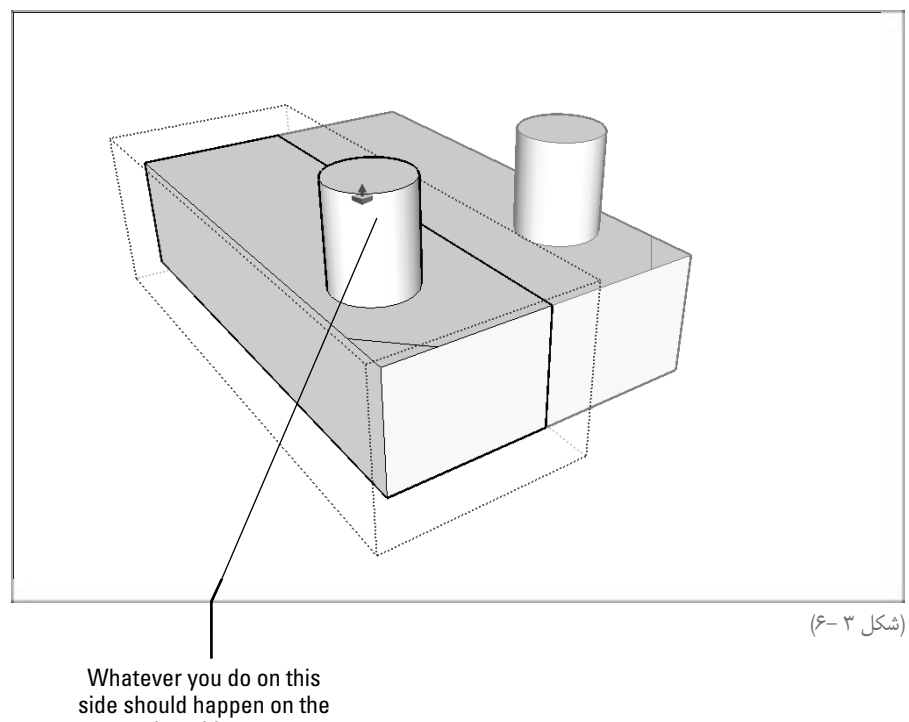

other side, too

ميتوان به همان سادگي اشياي متقارن دوسويه اشيايي را مدلسازي كرد كه تقارن راديكال دارند. تنها چيزي كه قبل از شــروع بايد تصميمگيري كنيد، تعداد Wedgeها يعني بخش هاي يكســاني اســت كه شئ شما را تشكيل ميدهد. براي شروع كار، يك wedge را مدلسازي كنيد، بعد آن را به component تبديل كنيد و كپيها را دور مركز بچرخانيد. از مراحل زير براي مدلسازي اشياء استفاده كنيد:

**.1 يك چند ضلعي رسم كنيد. تعداد ضلعها برابر با تعداد قطعههايي است كه براي مدلسازي شئ الزم داريد.** سادهترين راه براي رسم یك چند ضلعي در sketchup عبارت است از: a )polygon**→**Tool را انتخاب كنيد. بعد ابزار polygon را كليك كنيد. b )يك بار كليك كنيد تا مركز ايجاد شود. كرسر خود را حركت دهيد و بعد كليك كنيد تا شعاع ايجاد شود. در مورد درستي كار، نگران نباشيد. c )قبل از هر كار ديگر، تعداد اضالعي را كه ميخواهيد، تايپ و اينتر كنيد. **.2 edgeها را از مركز چند ضلعي به دو رأس نزديك در محيط، رسم كنيد و يك wedge ايجاد كنيد.** براي يافتن مركز چند ضلعي، مكان نما را چند ثانيه روي outliner متوقف كنيد و بعد، آن را به س��وي وسط بكشيد. يك نقطهي مركزي ظاهر مي شود.

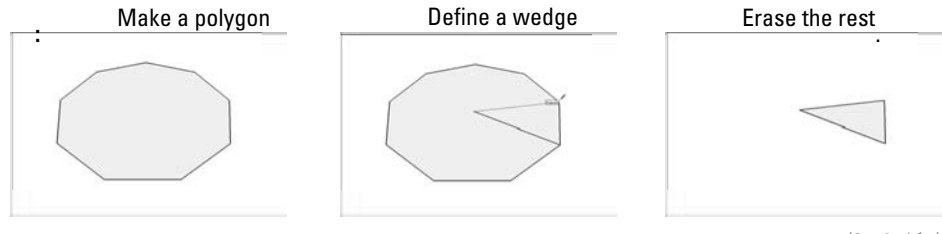

)شکل 4 6-(

**.3 بقيهي چند ضلعي را پاك كنيد و فقط edge را باقي بگذاريد. .**4 **wedge را به يك component تبديل كنيد.** براي انجام اين كار به مرحلهي سه در بخش قبل رجوع كنيد يا اينكه فصل پنج را مطالعه كنيد. **.**5 **از wedge خود، با کمک ابزار Rotate، كپي بگيريد** ) به شكل 6-5 رجوع شود(. درس��ت مثل ابزار Move، ميتوان از ابزار Rotate براي كپي گرفتن اس��تفاده كرد. ميتوان حتي يك array) (بيش از يک کپي در يک لحظه) تهيه كرد. نحوهي انجام اين كار چنين است: a )edge Wedge خود را انتخاب كنيد. Face را هم انتخاب كنيد. b )فرمان Rotate**→**tool را اجرا كنيد تا بتوانيد عمل Rotate كردن يا چرخاندن را انجام دهيد. c )Ctrl را فش��ار دهيد تا به sketchup بگوييد كه ميخواهيد كپي كنيد. يك + در نزديكي كرس��ر Press Ctrl (Option on Mac) to rotate copy Make more copies Click to define center of rotation **of click** rotation **of click** to start rotating

)شکل 5 6-(

Google Sketchup \\\

ايجاد ميشود. d )بر نقطهي انتهايي wedge كليك كنيد تا مركز چرخش يا دوران مشخص شود. e )روي يكي از گوشههاي مخالف wedge كليك كنيد تا نقطهي شروع چرخش معلوم شود. f )روي گوشه ديگر كليك كنيد تا يك كپي چرخيده از wedge گرفته شود. g )قبل از هر كار ديگر، تعداد wedgeهايي را كه ميخواهيد، همراه كلمهي x تايپ و اينتر كنيد. **.**6 **شكل خود را در صورت تمايل تست كنيد.** از مراحل انتهاي بخش قبل براي تست استفاده كنيد.

### **Extruding هدفمند: me Follow**

me Follow بهترين نمونه از ابزارهاي قدرتمند sketchup اس��ت. مشكلي كه طراحان نرمافزار در هنگام تنظيم كردن محصول خود با آن روبهرو هستند، اين است كه همان كاري را ميكند كه ساير برنامههاي سه بعدي مدلسـازي به دو يا سـه ابزار ديگر ديكته ميكنند. بنابراين، آنها يك نام غيرمتداول انتخاب ميكنند؛ زيرا يک ابزار كاملاً غيرمعمول است.

در بخش هـاي زير، در مورد نحوهي كاربرد Follow me براي خلق كردن انواع مختلفي از اشــكال توضيح مي دهم (در شكل ۶-۶ مي توان چند نمونه ديد). اين اشكال عبارتاند از:

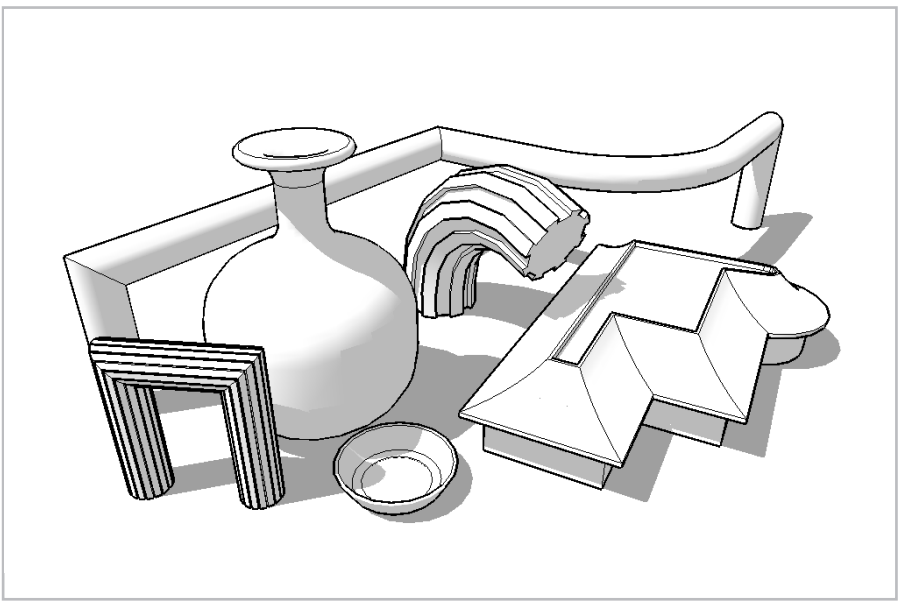

(شکل ۶ -۶)

**بطريه�ا، دوك و كره:** اينها مثال هايي از forms Lathed( مدلهاي تراش��يده(اند كه به وس��يلهي چرخاندن يك پروفايل دوبعدي دور يك محور مركزي براي ايجاد يك مدل سه بعدي، خلق ميشوند. **لولهها، ش�يارها و قالبها:** اگر به دقت نگاه كنيد، اين س��ه از طريق extruding يك وجه دو بعدي در امتداد يك مسير سهبعدي ايجاد ميشوند. نتيجه يك شكل سه بعدي پيچيده است. **Chamfer، ن�وار و dados:** ب��دون توضيح دادن در مورد آنها، فقط بدانيد كه ميتوان از Follow me براي ساختن آنها استفاده كرد.

#### **استفاده كردن از me Follow**

me Follow به شما امكان ميدهد اشكالي را بسازيد كه extrusionاند. اين ابزار كمي شبيه push/pull اسـت، با اين فرق كه فقط در يك جهت كار نمي كند. شــما مســير را به Follow me ميگوييد و اين ابزار، يك face را در امتداد آن مسیر extrude میکند. این کار، یعنی شما باید سه چیز برای استفاده از Follow me داشته باشید.

**یک path( مسیر (:** در sketchup میتوان از هر edge یا سری از edgeها به عنوان یک path اســتفاده کرد. تنها کاری که باید انجام داد، اطمینان یافتن از رســم شــدن آنها قبل از اســتفاده از me Follow است. **یک Face( وجه(:** درس��ت مثل pull/push، این ابزار مهم هم به یک Face نیاز دارد. میتوان هر Face را در مدل به کار برد، اما باید قبل از شروع استفاده از me Follow ایجاد شده باشد. **Undo:** تصور کنید تبدیل یک Face دوبعدی به س��ه بعدی چقدر س��خت اس��ت و تالش بسیاری میخواهد. Undo برای درست انجام شدن me follow است.

مراحل زیر برای استفاده کردن از me Follow میباشند . در شکل 6-7 یک نمونه از نحوهي کار آن آمده است.

**.1 یک face رسم کنید تا به عنوان یک file extrusion به کار رود.** در این مثال، یک پایپ )لوله( ایجاد میکنم. بنابراین، فایل من یک face مدور است.

**.2 یک edge رس�م کنید تا به عنوان مس�یر یا path extrusion به کار رود.** اگرچه edge در این مورد به face میرسد، اما برای کارکردن me Follow بروز این mode اجباری نیست.

**.3 path extrusion کامل را انتخاب کنید.** بخش مربوط به انتخاب کردن در فصل دو را مطالعه کنید.

.4 **ابزار me follow را فعال کنید.** از مسیر me Follow**→**tool استفاده کنید.

.5 **روی face که می خواهید extrude شود، کلیک کنید.** بعد از پديد آمدن نقطهي قرمز روي خط آن را باال بكشيد تا صفحهي شما تبديل به حجم شود.

Face شما را در امتداد مسیری که انتخاب کردهاید، extrude ميشود و یک فرم سه بعدی ایجاد میکند. اگــر می خواهیــد از follow me حول محیط یک face اســتفاده کنید، نباید بــرای انتخاب کردن تک<code>rz</code> edge ه��ا زمان صرف کنید. فقط face را انتخاب و از me follow اس��تفاده کنی��د. این ابزار اتوماتیک کار می کند.

میتوان به روش دیگری هم از me follow اس��تفاده ک��رد. به جای انتخاب path میتوان روی هر face کلیــک کــرد و آن را در امتداد edgeهــای مدل، دراگ نمود. این کار برای چیزهای ســاده عمل می کند. اما انتخاب path بهتر است.

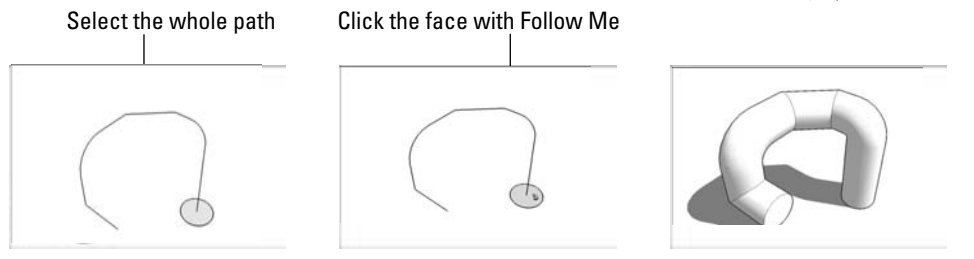

)شکل 7 6-(

### **ساختن فرمهای Lathed مثل کره و بطری**

با استفاده از follow me میتوان چیزهای جالبی را مدلسازی کرد تا عملیات Lathe (تراشیدن) را انجام داد. یک (رنده) Lathe، ابزاری اســت که نجارها برای تراشــیدن مواد خام به کار میبرند. یک نمونهی ساده از شئ Lathed، کره است.

برای مدل سازی این اشکال باید مراحل زیر طی شود:

**.1 یک دایره رسم کنید. .2 یک کپی از دایره خود تهیه کنید و 90 درجه بچرخانید** )همانطور که در شکل 6-8 دیده میشود(. اگر نحوهی انجام این کار را نمی دانید، مراحل زیر را بخوانید. a )face دایره خود را به وسیلهي ابزار select، انتخاب کنید. b )را انتخاب کنید تا ابزار Rotate فعال شود. )Ctrl c را بزنید تا به sketchup اعالم کنید می خواهید کپی بسازید . d )روی inference endpoint سبز رنگی که در امتداد edge دایرهي شما قرار دارد، کلیک کنید و کلید ماوس را پایین نگه دارید تا دراگ کند.

e )در حال دراگ کردن، مکان نما را به نقطه ً ي انتهایی بر روی سمت دقیقا مخالف دایره ببرید و کلید ماوس را رها کنید. حال محور چرخش یا دوران، یک خط راست است که از مرکز دایره میگذرد. f )روی جایی از edge دایرهي خود کلیک کنید و ماوس را کمي حرکت دهید. g )90 را تایپ و اینتر کنید.

**.3 مطمئن شوید که یکی از دايرههاي شما انتخاب شده است.**

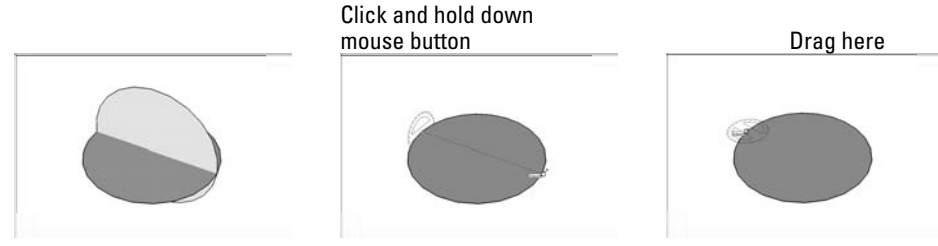

(شکل ۸ -۶*)* 

**.**4 **با کمک ابزار me follow، روی دایرهای که انتخاب نشده است، کلیک کنید** ) به شکل 6-9 رجوع شود).

حال یک کره دارید. me Follow، وجه دایرهای شما را در امتداد مسیری که انتخاب کردهاید، Lathed می کند.

ً اگر واقعا به کره نیاز دارید، سادهترین راه به دست آوردن آن در box dialog components نهفته است. library shapes که همراه با sketchup نصب میشود، مجموعهای از کرهها را دارد.

اگر میخواهید سطوح منحنیتان مسطح و یکنواخت به نظر آید، edgeهای بین آنها را پنهان کنید، به اين صورت كه لبهها را انتخاب كنيد. ســپس روي يكي از آنها راســت كليك كنيد و از منوي باز شــده Hide را انتخاب كنيد.

تحت شرایط عادي، فقط باید نیمی از یک پروفایل را مدلسازی کنید و از me follow برای سه بعدی کردن آن استفاده کنید. در شکل 6-10 چند نمونه از اشیاي سه بعدی دیده میشود.

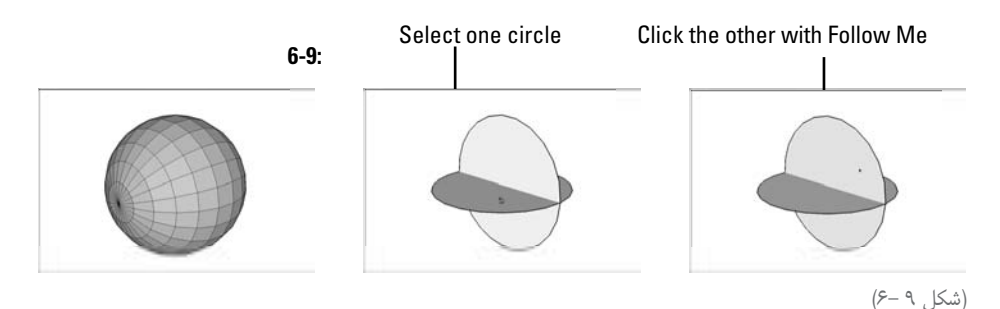

Google Sketchup \\Y

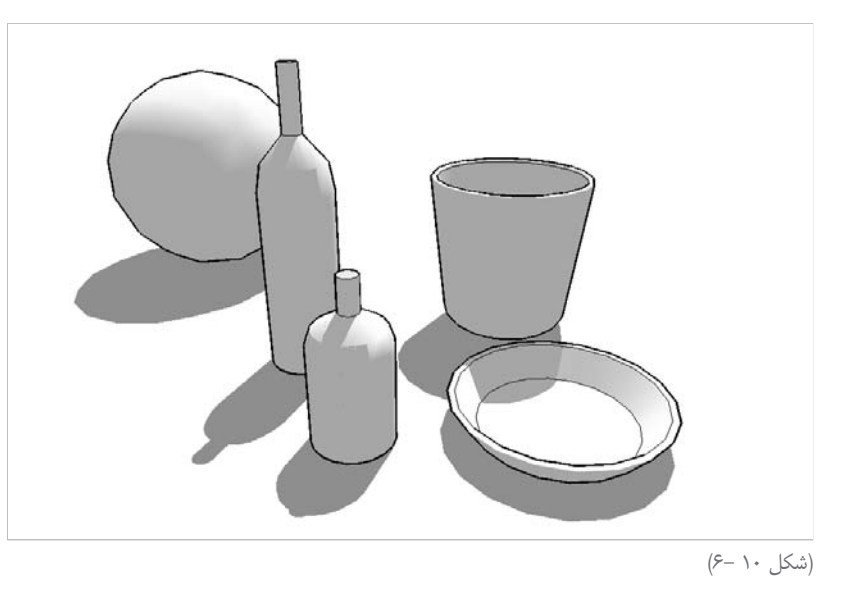

### **خلق کردن اشکال extruded مثل )ناودان( gutter، handrail( نردهي ساختمان(**

بیش��تر اوقات میخواهید از me follow برای خلق کردن ش��کلی استفاده کنید که به بخش دیگری از مدل شــما متصل اســت. (برای مثال، مدلسازی یک gutter که در اطراف ســقف خانهی شما قرار دارد.) در این حالت مسیری که در امتداد آن میخواهید یک پروفایل extrude شود را قبلاً مشخص میکنید. زمانی که از follow me برای extrude کردن fae در امتداد یک مسیر که از edgeهایی تشکیل شده که قبلاً بخشی از مدل بوده است، دو کار باید انجام شود:

**قب�ل از اس�تفاده از me follow، بقی�هي مدل خ�ود را به یک گروه مجزا تبدی�ل کنید.** me Follow میتواند گاهی چیزهایی را کم کند. بنابراین، ميتوانيد شکلی را که ایجاد كردهايد، جداگانه حفظ کنید. **ی�ک کپی از مس�یر extrusion خ�ارج از گروه تهیه کنید.** برای کارک��ردن با me follow در یک گروه، یک توالی خاص وجود دارد. edge که میخواهید به عنوان path extrusion به کار ببرید، دیگر در دسترس نخواهد بود؛ زیرا نمیتوان از me follow در مسیری استفاده کرد که در یک گروه یا component جدا قرار دارد . چه باید کرد؟ باید یک کپی از path یا مس��یر در خارج از گروه تهیه کرد و بعد از کپی برای عملیات me follow استفاده نمود. بهترین راه کپی گرفتن از path این است: .1 با کمک ابزار select، روی گروه دابل کلیک کنید تا ادیت شود. .2 مسیری که میخواهید برای me follow استفاده کنید را انتخاب کنید. .3 copy **→** edit را انتخاب کنید.

- .4 با کلیک کردن در جای دیگری از پنجرهي مدلسازی، از گروه خارج شوید.
- .5 place in paste **→** edit را انتخاب کنید. حال یک کپی از مسیر دارید که خارج از گروه شماست.

زمانی که از یک لبهی موجود به عنوان extrusion path اســتفاده می کنید، کار سخت، قرار دادن پروفایل در جای درست است. میتوان از دو روش برای انجام این کار استفاده کرد. انتخاب روش مناسب به آنچه باید مدلسازی شود، بستگی دارد.

- **رس�م ك�ردن پروفایل در مکان مناس�ب:** فقط در صورتی ک��ه path extrusion موازی با یکی از محورهای رنگی رسم است از این روش استفاده کنید.
- **پروفایل را روی زمين فرضي sketchup بکشید و بعد آن را به جای مناسب ببرید.** اگر extrusion path ش��ما موازی با محور رس��م رنگی نیست، باید پروفایل را در جای دیگری رسم کنيد و آن را به مکان مناسب انتقال دهيد.

**رسم کردن پروفایل در مکان مناسب** 

فرض کنید مدلی از یک خانه دارم و میخواهم از me Follow استفاده کنم و یک )ناودان( gutter که در اطراف سقف قرار گرفته است را به آن بیفزایم. تصمیم میگیرم پروفایل را درست در مکان اصلی خود )یعنی اطراف سقف) قرار دهم؛ زیرا edge های سقف با محورهای رنگی رسم موازی|ند. این یعنی، به کار بردن ابزار Line برای رسم راحتتر است.

برای رســم یک پروفایل extrusion که روی ســطح زمين نيست، ترفندي وجود دارد و آن، شروع کردن با رســم یک ضلع مســتطیل است. بعد میتوان پروفایل را در آن ضلع رسم کرد و بقیهی مستطیل را پاک نمود. در ش��کل ،6-11 نحوهي رسم پروفایل یک gutter درست بر روی گوشهي سقف دیده ميشود. مراحل زیر برای انجام این کارند:

**.1 جايي را كه میخواهید کار کنید، بزرگ نمایی کنید )in zoom).**

**.2 با استفاده از ابزار Line مستطيلي رسم کنید که ضلعش عمود بر edge( لبهای( باشد که میخواهید برای me Follow استفاده کنید.**

این کار شامل توجه دقیق به موتور sketchup است. رنگها را نگاه کنید تا مطمئن شوید که در جهت درست رسم میکنید.

**.3 از ابزار Line و ابزار رسم دیگر استفاده کنید و پروفایل را به طور مستقيم روی مستطیل رسم کنید.**  مهمترین نکته مطمئن شــدن از این اســت که پروفایل extrusion شما، یک ضلع یا face است. اگر چنین نباشد، me Follow به روشی که میخواهید، کار نمیکند. .4 **بقیه، مستطیل را پاک کنید و فقط پروفایل را باقي بگذارید.**

چیــز بدی کــه در مورد handrail (نــردهی پله) وجود دارد، این اســت که آنها تقریباً همیشــه در زوایای خندهداریاند که موازی با محور رنگی نیســت. زمانی که رســم کردن مسیر در مکان خود، راحت نیست، بهتر است آن را روی سطح زمين )ground )رسم کنيد و بعد به جای خود ببرید.

**رسم کردن پروفایل در جای دیگر**  یک tail، یعنی یک edge کوتاه عمود بر پروفایل extrusion خود رس��م کنید و از این tail برای موازی کـردن پروفایل با edge که میخواهید extrusion path باشــد، اسـتفاده کنید. در مراحل زیر (و شــکل 6-12(، نحوهي رسم کردن و قرار دادن یک پروفایل handrail تشریح میشود.

**.1 پروفایل extrusion خود را به صورت مسطح روی گراند )زمین( رسم کنید.** 

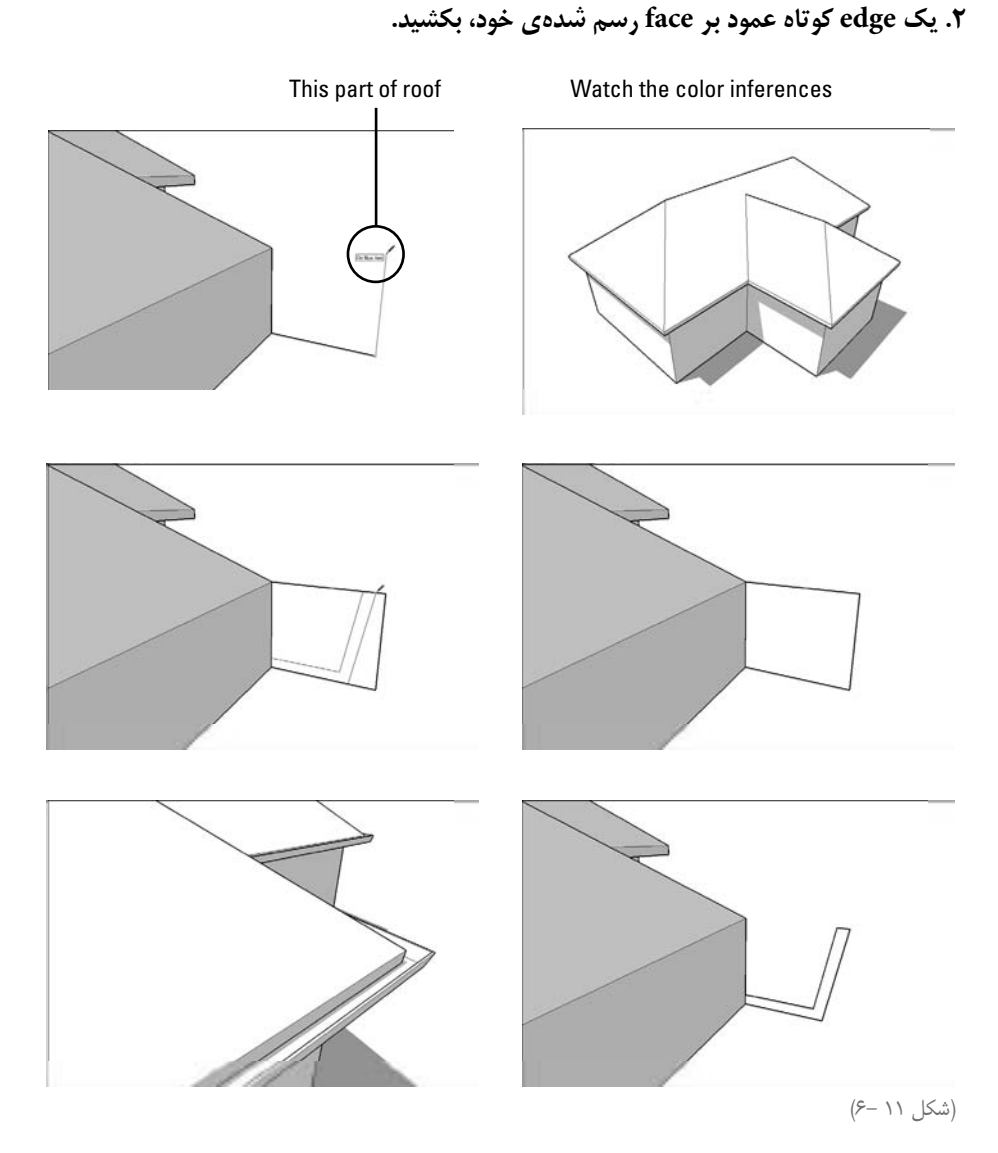

**.3 پروفایل و tail آن را به شکل یک گروه در آورید.** با این کار حرکت دادن و دوران دادن آنها در یک زمان، آسانتر است. برای کسب اطالعات بیشتر در مورد ایجاد گروه به فصل پنج رجوع شود. **.**4 **از اب�زار Move اس�تفاده کنی�د و پروفایل را در انته�ای path extrusion قرار دهی�د.** برای آنکه مطمئن شوید در جای درست قرار گرفته است، بر روی نقطهي اتصال tail و Face کلیک کنید. بعد آن را بردارید و روی انتهای path extrusion کلیک كنيد و آن را آنجا بگذارید.

**.**5 **با کمک ابزار Rotate، پروفایل را به سوی جای، خود دوران دهید.** در اینجا باید از چند مهارت کمک بگیرید. استفاده کردن از این ابزار ساده است.

**.**6 **گروه ایجاد شده از مرحلهي سه را اکسپلود کنيد و tail را حذف کنید.** 

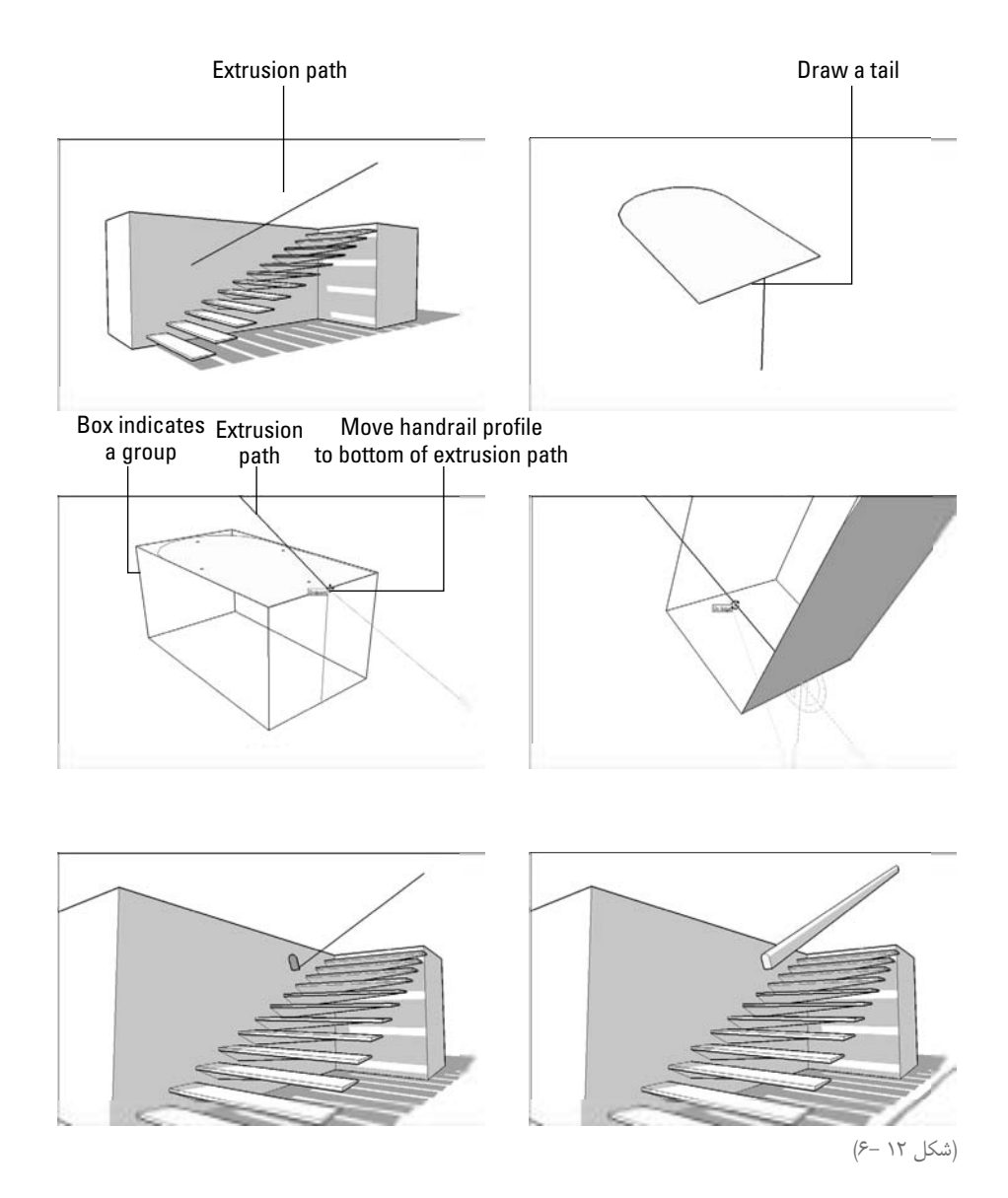

Google Sketchup \Y&

### **کم کردن از یک مدل با me Follow**

اگر بخواهید یک قالب صابون یا کوسن مبل را مدلسازي كنيد، چه؟ یا هر چیز دیگری که edge تیز ندارد. بهتریــن راه، گــرد (round) کــردن edge در sketchup این اســت که از Follow me اســتفاده کنید. me Follow عالوه بر افزودن قسمتی به مدل، میتواند یک قسمت از مدل را کم کند.

اگر یک پروفایل extrusion روی face انتهایی یک ش��کل دراز، بکش��ید، میتوان از me Follow برای حذف کردن یک قسمت از مواد در امتداد هر مسیری که شما مشخص میکنید، استفاده کرد.

در شکل 6-13 ، این مفهوم در مورد یک جعبه دیده ميشود.

اگر مس��یر extrusion انتخابی برای me Follow ش��امل تمام محیط یک face باشد، میتوان با انتخاب face به جای همهي edgeهای تعریفکنندهي آن، در وقت صرفهجویی کرد.

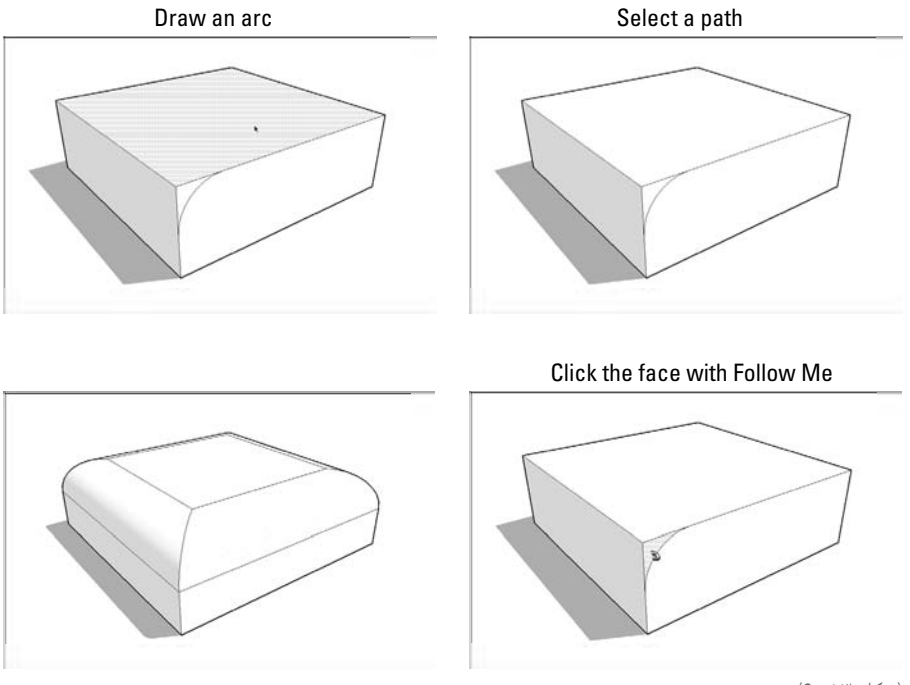

)شکل 13 6-(

اما اگر فقط میخواهید یک زاویه که در دو جهت، گرد اسـت، ایجاد کنید، چه؟ این کار کمی دشـوارتر اسـت. اما از آنجا که یک شــکل متداول اســت، نحوهي کار آن را شرح میدهم. اصلی ترین تکنیک این کار، استفاده ز Follow me در آن زاویهای اســت که قبلاً با ابزار push/pull گرد (round) شــده است. بعد از اینکه یک زاویه داشــتید که با منحنی شــعاع درست، پر شده اســت، می توانید از کپی آن زاویه چندبار استفاده کنید. این راه حل بی نظیر است.

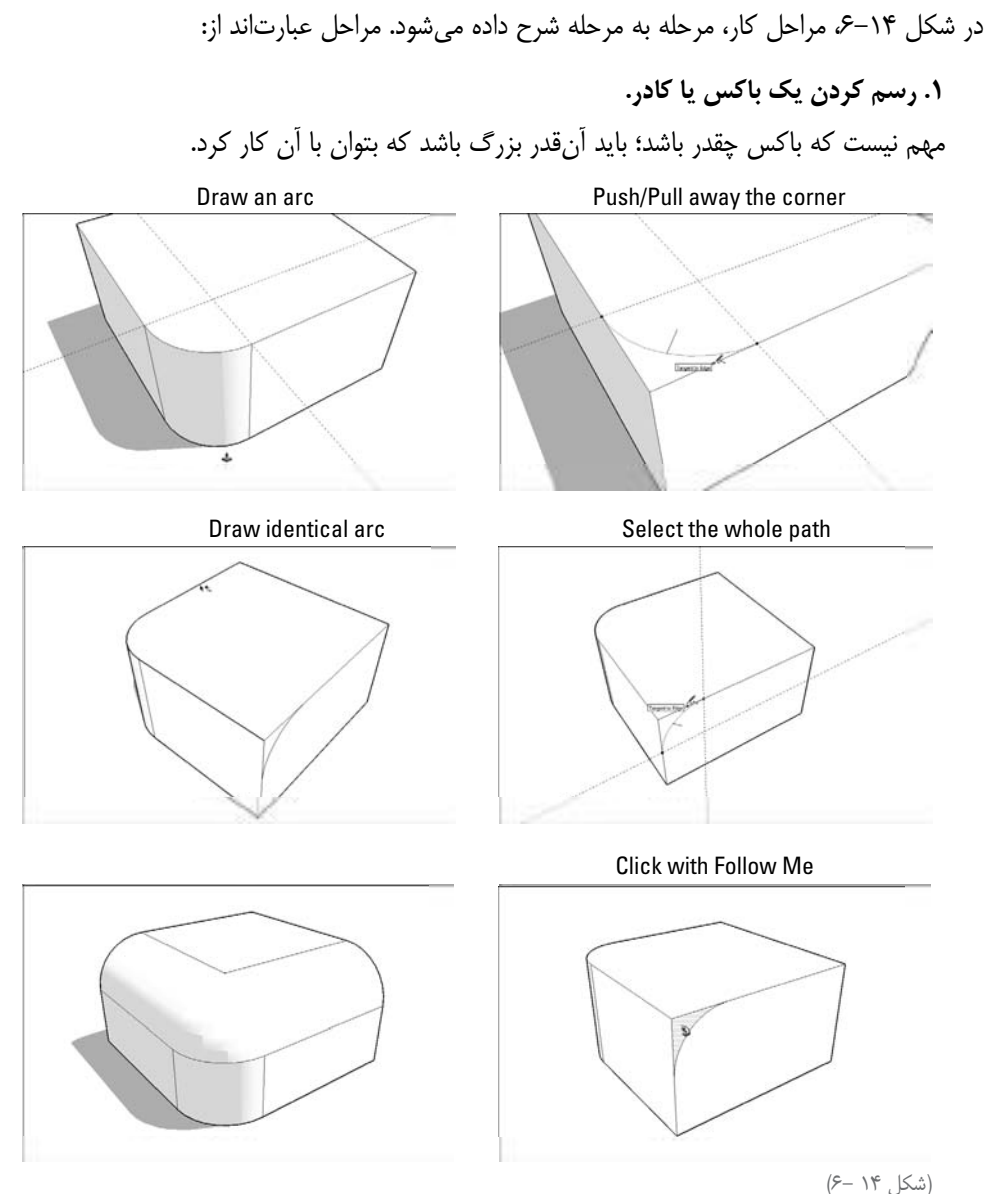

**.2 با کمک ابزار Arc، یک منحنی یا آرک روی زاویهي باکس بکشید.** زمانی که در حال کشیدن منحنی هستید، به inferenceهایی که به صحیح شدن رسم کمک میکنند، توجه کنید.

a )بعد از کلیک کردن برای قرار دادن endpoint از منحنی خود، نقطهای که خط ش��ما قرمز رنگ میش��ود. همان جایی است که endpointهای شما equidistant( یعنی فاصله و مسافت مشابه از زاویه دارند) هستند. b بعــد از کلیک کردن برای قرار دادن endpoint دوم، یک نقطه میبینید که منحنی شــما قرمز (b رنگ میشود. این یعنی منحنی شما با هر دو edge که به آن متصل است، مماس است. اگر میخواهید این اتفاق بيفتد؛ بنابراین، با دیدن قرمز رنگی، کلیک کنید. **.3 face جدید را pull/push کنید تا زاویه off round شود. .**4 **یک منحنی یکسان دیگر روی یکی از زوایا که در مجاورت زاویهي اول است، رسم کنید.**  در شکل ۱۴-۶، به این مکان اشاره شده است و تصاویر گویاتر از توضیحاتاند. **.**5 **edge هایی را که در شکل ،**6**-**14 **میبینید، انتخاب کنید. .**6 **ابزار me Follow را فعال کنید. .7 بر face زاویهي منحنی کلیک کنید تا در امتداد مسیر انتخابی در مرحله extrude شود. .8 هر edge را که باید پنهان یا هموار شود مخفی کنید.** بعد از آن که یک rounded corner داشــتید، میتوانید از آنها برای ســاختن هر آنچه میخواهید استفاده کنید. در شکل ۱۵-۶، یک قالب صابون که از هشت زاویه round ایجاد شده است، دیده می شود.

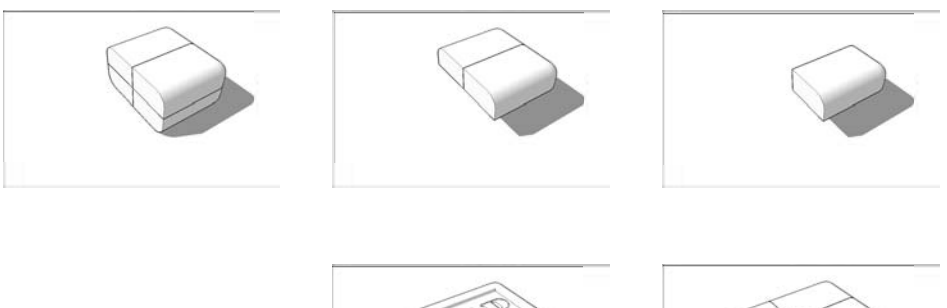

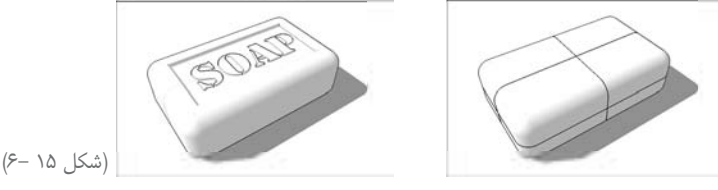

Saeed Ghaffari saeed.ghaffarii@gmail.com www.sketchup.blogsky.com